Solutions de gestion de la trésorerie

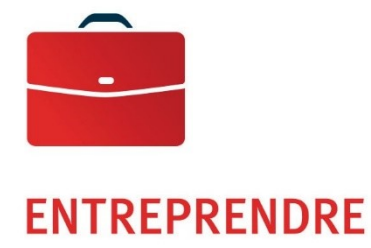

Fund\$Manager

## Digital Deposit

Guide de l'utilisateur

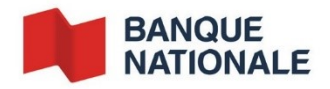

# ENTREPRENDRE<br>Solutions de gestion de trésorerie<br>Table des matières

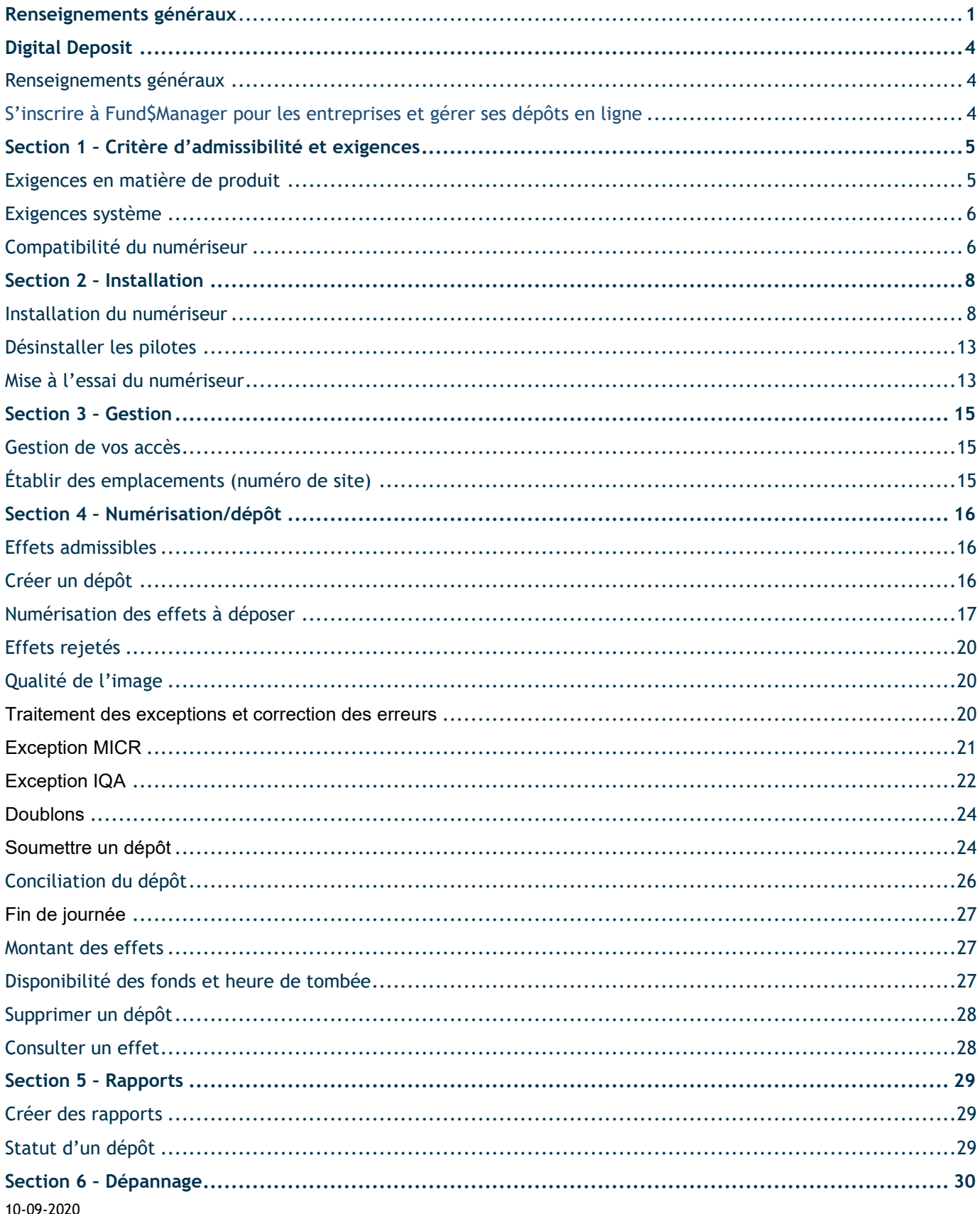

#### ENTREPRENDRE

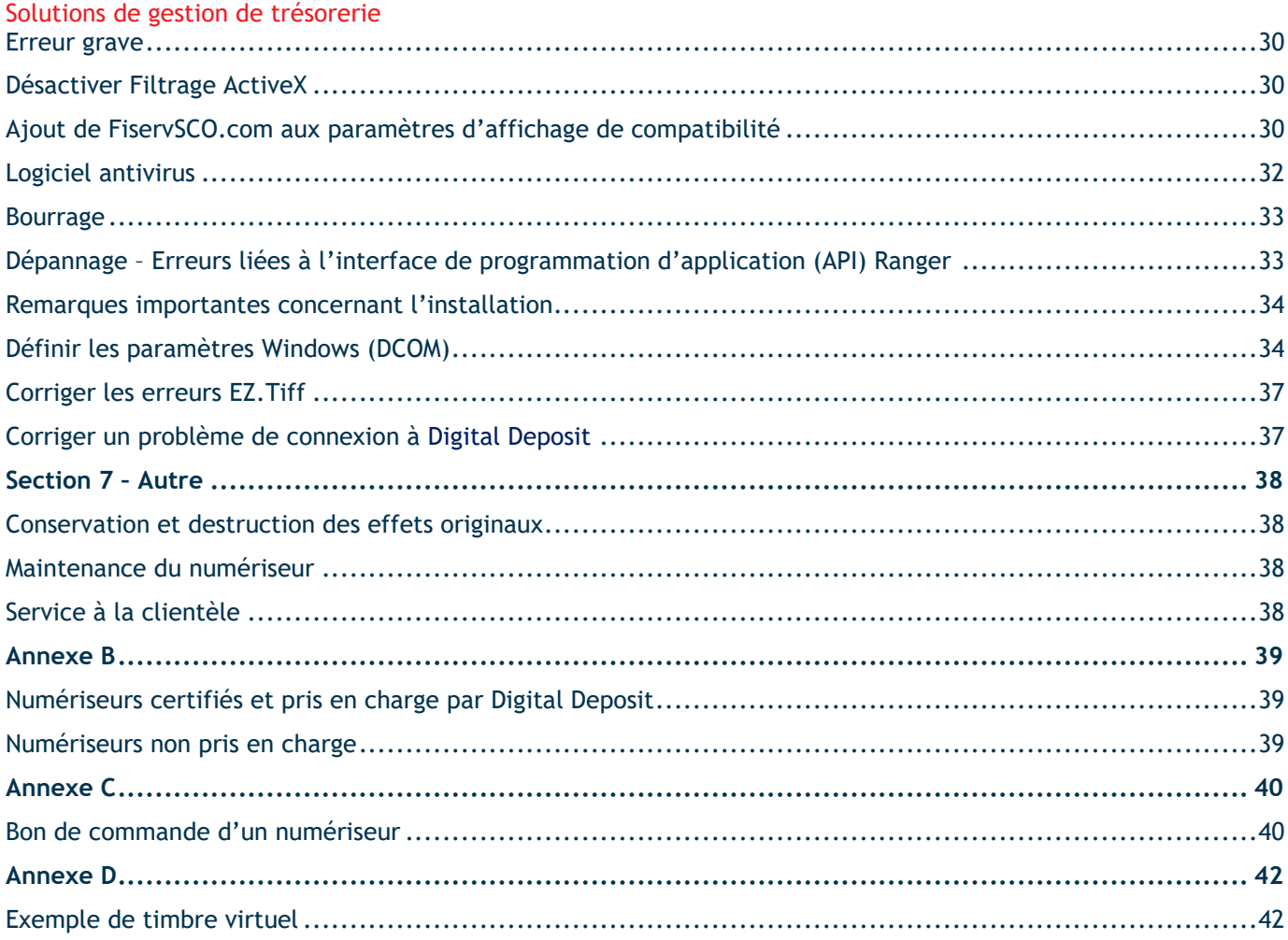

### **Digital Deposit**

#### Renseignements généraux

L'option *Digital Deposit* permet d'utiliser un numériseur et *Fund\$Manager* pour envoyer une image numérique d'un chèque à la Banque aux fins de dépôt en ligne.

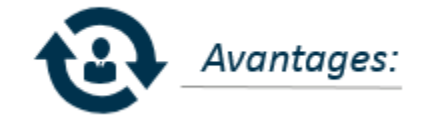

- Faibles coûts *(gains de temps pour les employés, élimination des frais de courrier)*
- Meilleur contrôle de votre encaisse
- Service souple qui permet de gagner du temps
- Amélioration de la gestion des affaires
- Accessible en tout temps, jour et nuit, au moyen de votre accès *Fund\$Manager*

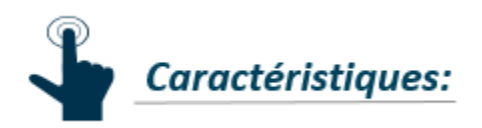

- Dépôt de chèques en dollars US, tirés sur un compte d'une institution financière américaine, dans un compte en dollars US
- Dépôts numériques au moyen d'un numériseur
- Convivial
- Dépôt de chèques depuis n'importe quel endroit
- Les chèques reçus avant 15 h (HE) sont portés au crédit du compte, le 2<sup>e</sup> jour ouvrable suivant
- Rapports des dépôts avec images des chèques disponibles

#### S'inscrire à Fund\$Manager pour les entreprises et gérer ses dépôts en ligne

Gagnez du temps et améliorez votre efficacité grâce aux solutions bancaires en ligne. Les services *Fund\$Manager pour les entreprises* de la Banque Nationale vous permettent d'effectuer la plupart de vos opérations où que vous soyez et quand bon vous semble.

Pour vous inscrire à Fund\$Manager, communiquez avec votre directeur de compte ou votre directeur trésorerie.

### **Section 1 – Critère d'admissibilité et exigences**

#### Exigences en matière de produit

- Configurer son poste de travail en anglais (États-Unis). Aucun autre pilote d'une solution de dépôt numérique ne doit être installé sur le poste de travail, et votre navigateur doit respecter les exigences minimales.
- Détenir un compte de dépôt à demande domicilié à notre succursale de New York et un accès à Fund\$Manager.
- Disposer d'un scanneur compatible.

Avant de pouvoir utiliser l'option **Digital Deposit** dans Fund\$Manager, vous devez procéder à la configuration de votre numériseur et satisfaire à certaines exigences.

#### **Exigences en matière d'inscription à Digital Deposit:**

- Détenir un accès à Fund\$Manager, un service d'accès bancaire modulaire semblable aux solutions bancaires par Internet. Ce module permet aux clients de consulter les opérations de leur compte et de faire des opérations.
- Disposer d'un numériseur de notre fournisseur recommandé Paystation ou de l'entreprise de votre choix. Le bon de commande Paystation se trouve à l'[Annexe](#page-39-0) C.

**Important :** Le numériseur est aux frais du client.

#### **Numériseurs recommandés :**

- Le système prend en charge n'importe quel numériseur compatible.
- *La liste complète des numériseurs compatibles se trouve à l'Annexe B.*

#### **CHOOSING THE RIGHT SCANNER**

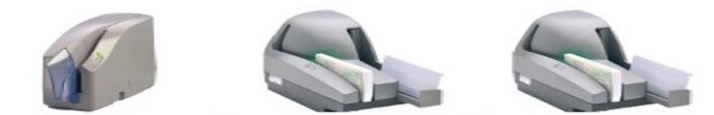

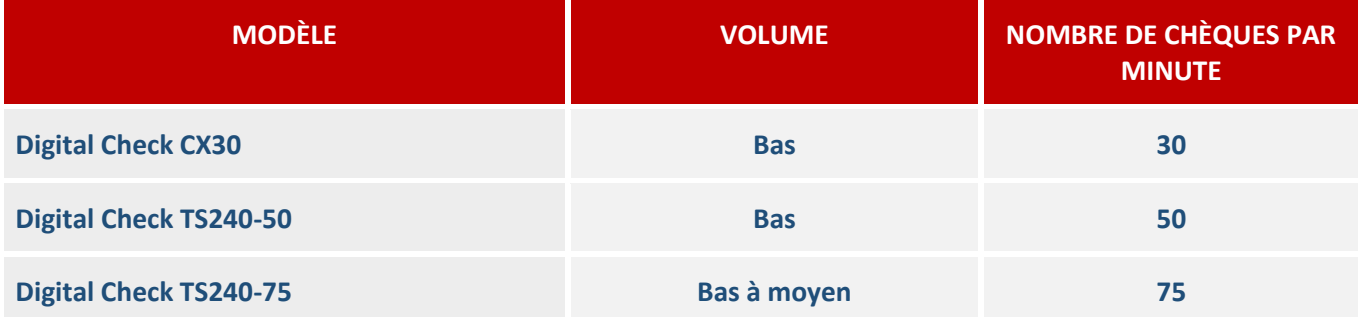

*\* Certifié pour une utilisation avec Microsoft Windows seulement. La liste complète des numériseurs pris en charge se trouve à l'Annexe B.*

#### Exigences système

Les postes de travail doivent respecter les exigences minimales en matière de navigateur et de numériseurs indiquées ci-après.

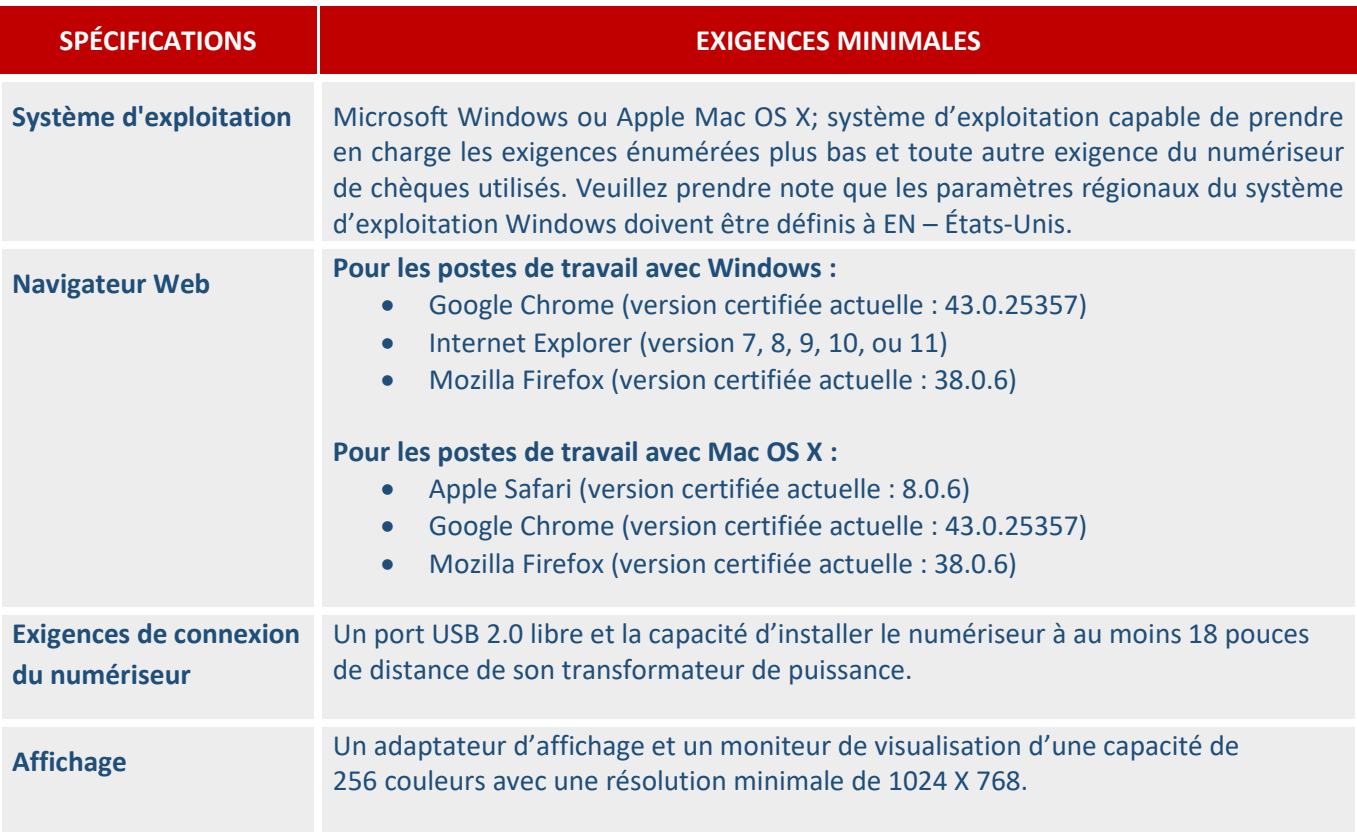

Vous devez également configurer les **paramètres** suivants de votre navigateur :

- Les navigateurs doivent être configurés pour accepter les témoins de session.
- Si la fonction de vérification du pilote est active, votre navigateur doit être configuré de manière à accepter des témoins persistants.

#### Compatibilité du numériseur

Afin d'assurer la compatibilité du numériseur et son bon fonctionnement, vérifiez que les exigences suivantes sont respectées :

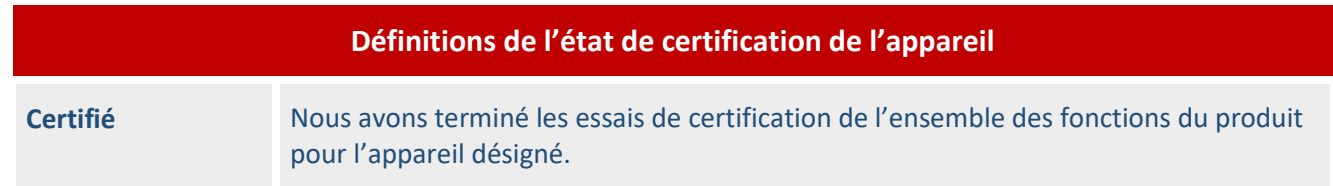

#### ENTREPRENDRE Solutions de gestion de trésorerie

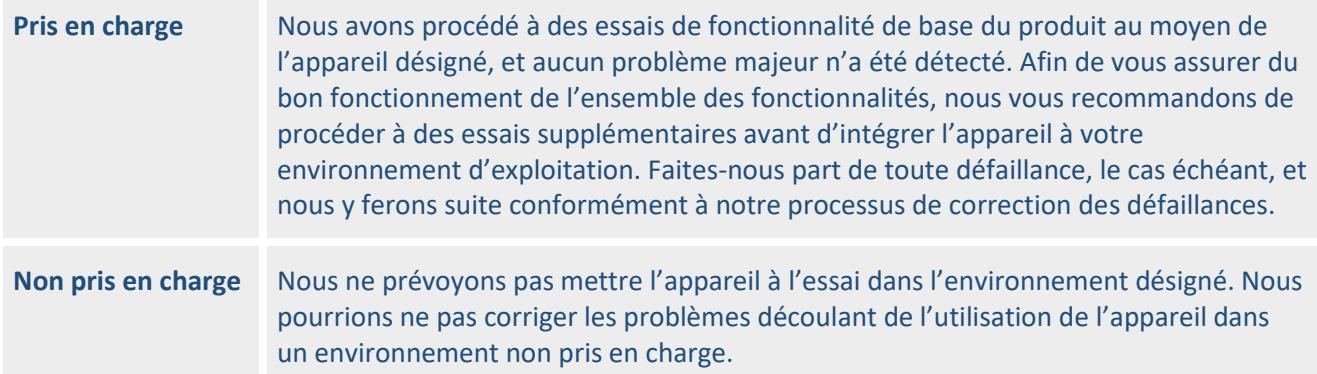

**Important :** 48 heures après l'activation du service, vous recevrez l'appel d'un technicien qui vous offrira  $\bigcap$ de prendre rendez-vous pour l'installation du numériseur.

### **Section 2 – Installation**

#### Installation du numériseur

Avant d'installer le numériseur, vous devez télécharger le pilote.

#### **Important :**

 $\left( \left| \right. \right)$ 

- Il est important d'installer seulement le pilote autorisé de la Banque Nationale.
- Il pourrait être nécessaire de faire appel à un utilisateur avec des droits d'administrateur de système pour autoriser le téléchargement/l'installation du pilote.
- Ne branchez pas le numériseur avant d'avoir terminé l'installation du pilote.

#### **Téléchargement du pilote**

**Important :** Le pilote d'installation doit être enregistré sur le lecteur C: ou sur le Bureau. N'exécutez pas  $\left( \left| \right| \right)$ l'application depuis le site Web.

Pour accéder à l'option **Digital Deposit**, cliquez sur **Checks & Deposits** à la page d'ouverture de session des Solutions bancaires par Internet.

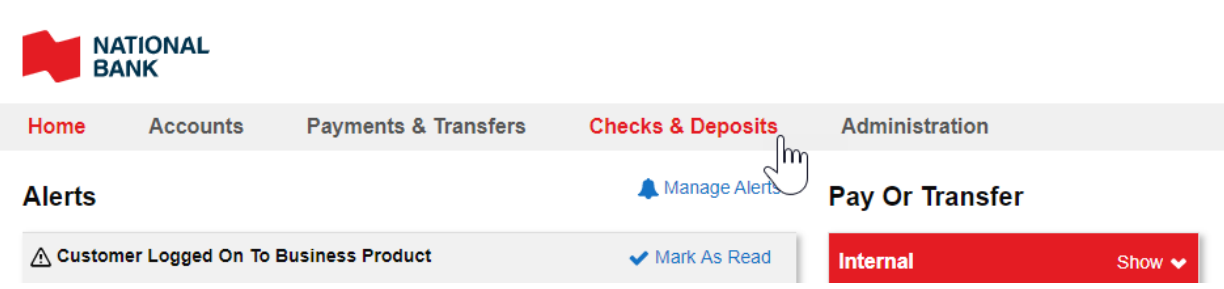

#### Cliquez sur **Deposit Checks.**

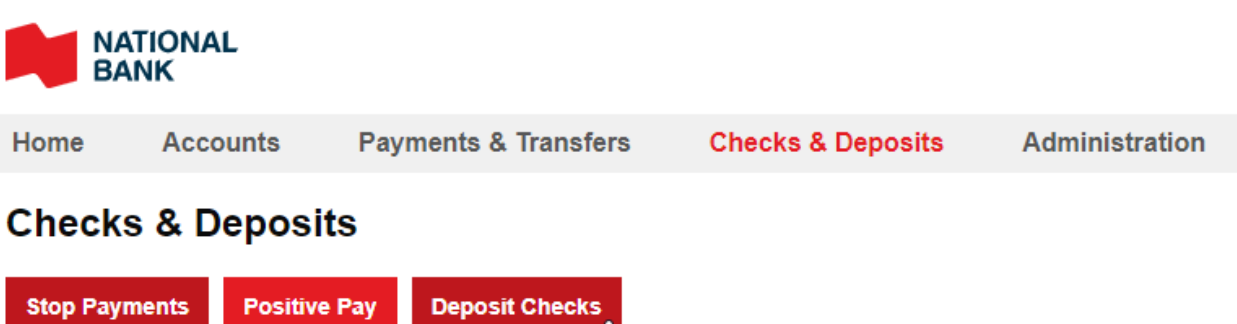

#### **Create A Stop Payment**

Cliquez sur **Help** dans le coin supérieur gauche, puis choisissez **Download page**.

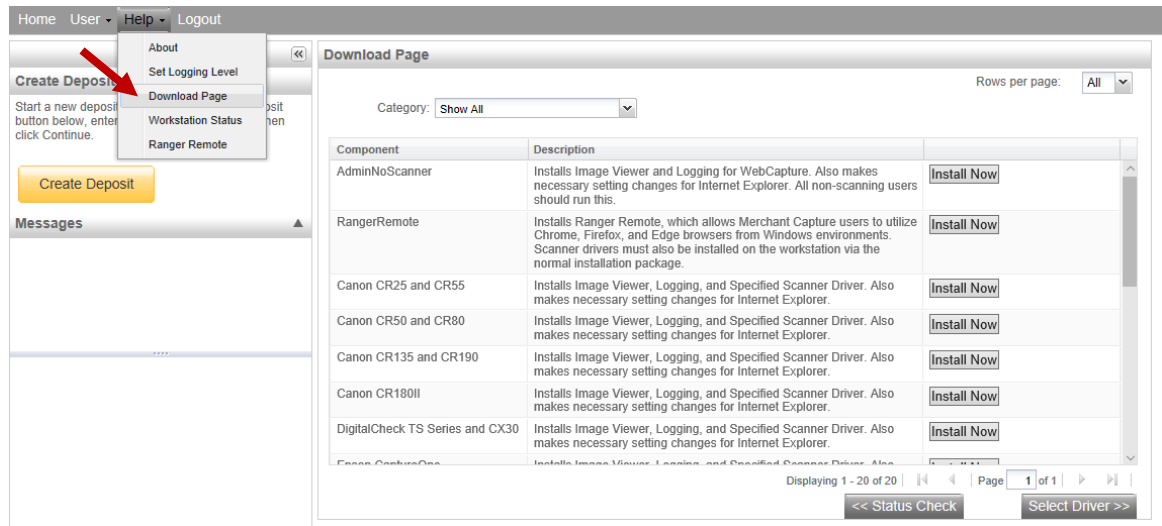

Repérez votre numériseur dans la liste, puis cliquez sur **Install Now**. Assurez-vous de ne pas exécuter le fichier. Enregistrez-le plutôt sur votre lecteur C:, puis exécutez-le à titre d'administrateur.

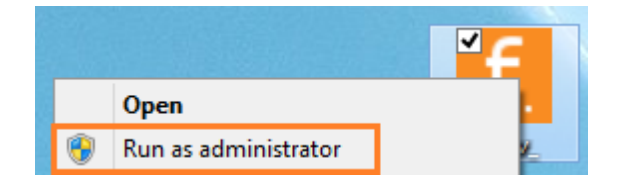

Un écran de présentation s'affiche. L'application vérifiera si l'utilisateur est un administrateur. Si tel est le cas, vous pourrez cliquer sur **Install**. Autrement, l'opération sera incomplète et vous devrez communiquer avec votre administrateur de réseau pour l'installation.

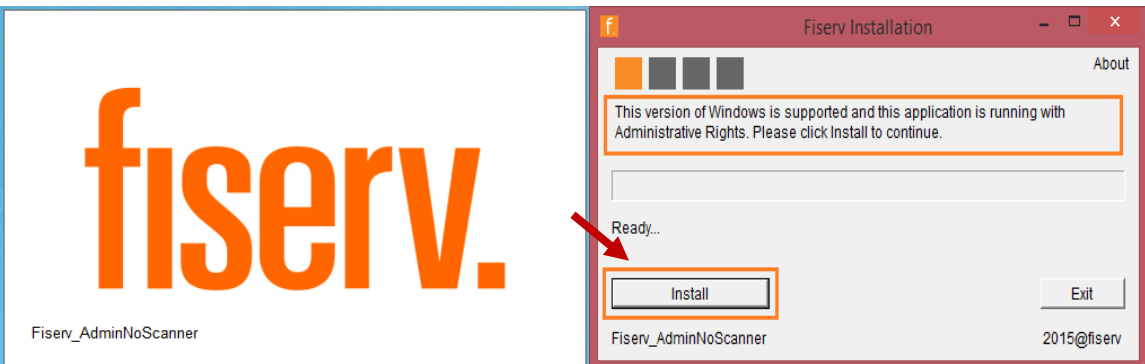

Il n'est pas possible d'interagir avec le système pendant l'installation, et l'application vérifiera si d'autres pilotes Ranger sont déjà installés.

- Cliquez sur **Yes** pour désinstaller les pilotes existants.

- Cliquez sur **No** pour laisser les pilotes existants en place et poursuivre l'installation.

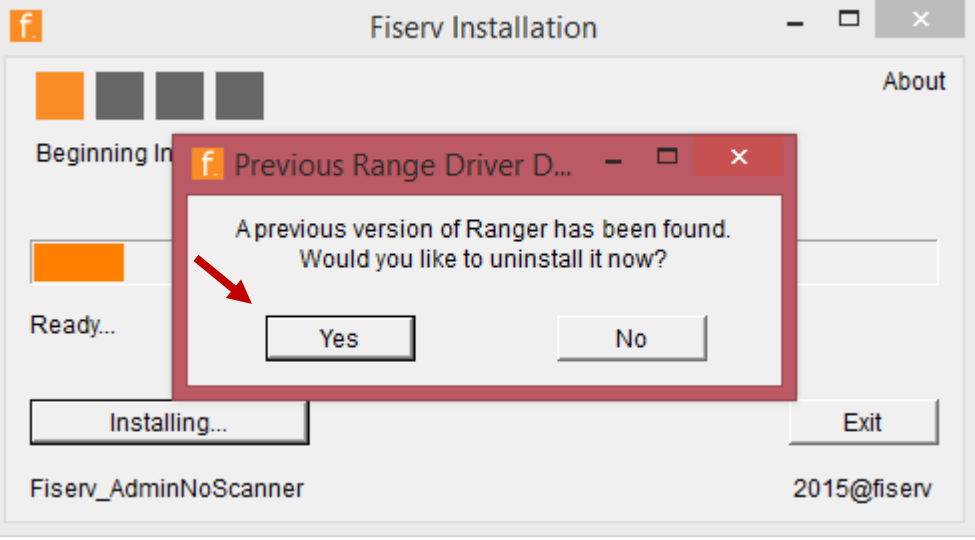

À l'affichage d'autres boîtes de dialogue, cliquez sur **Yes** pour poursuivre l'installation. Pendant l'installation, Internet Explorer s'ouvrira.

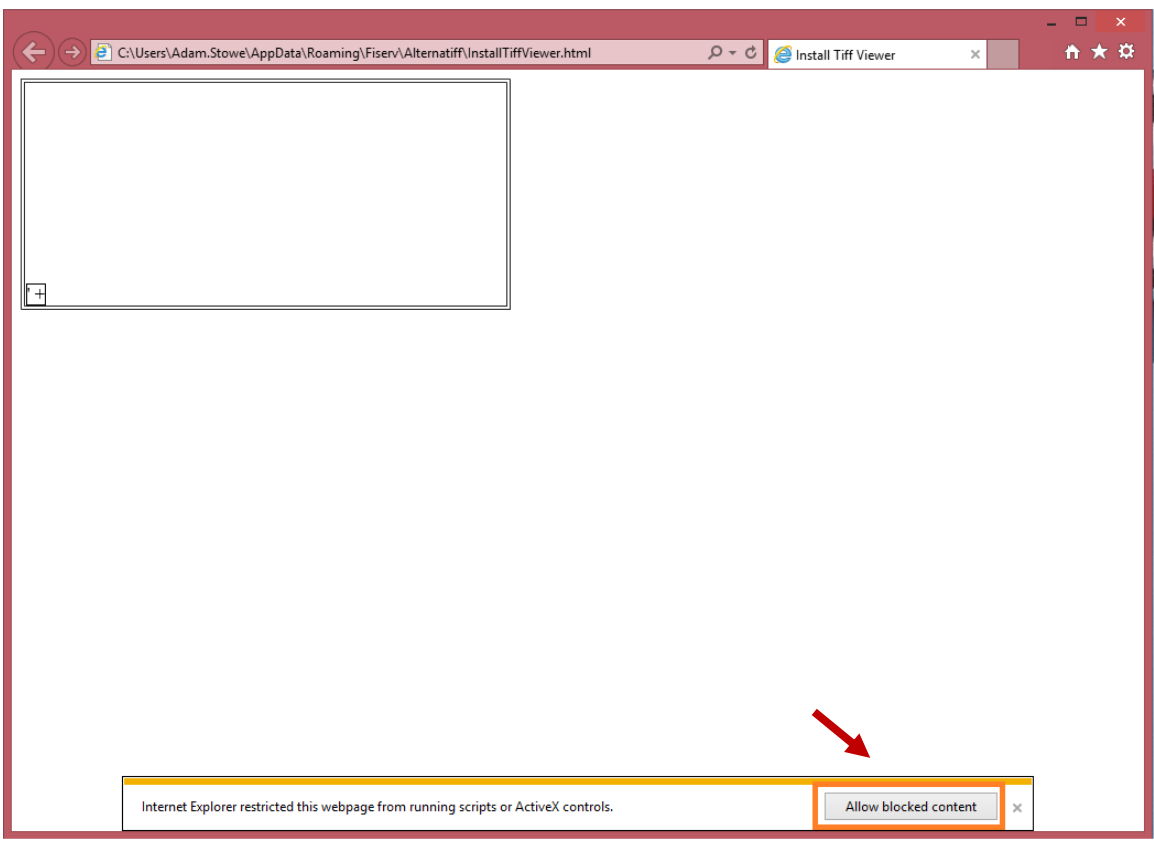

Fermez la page Explorer dès que l'image est visible.

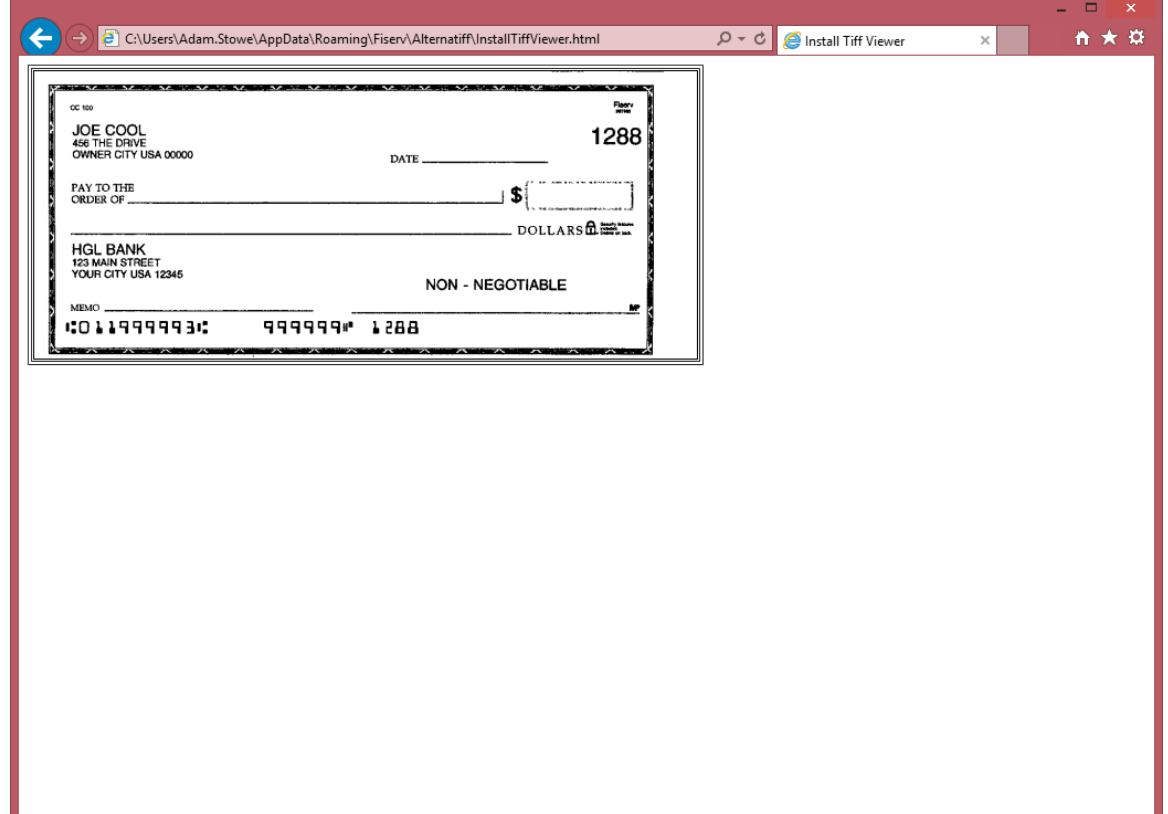

Une fois l'installation terminée, redémarrez votre ordinateur avant d'utiliser **Dépôts numériques**. Cliquez sur **Yes** pour redémarrer l'ordinateur.

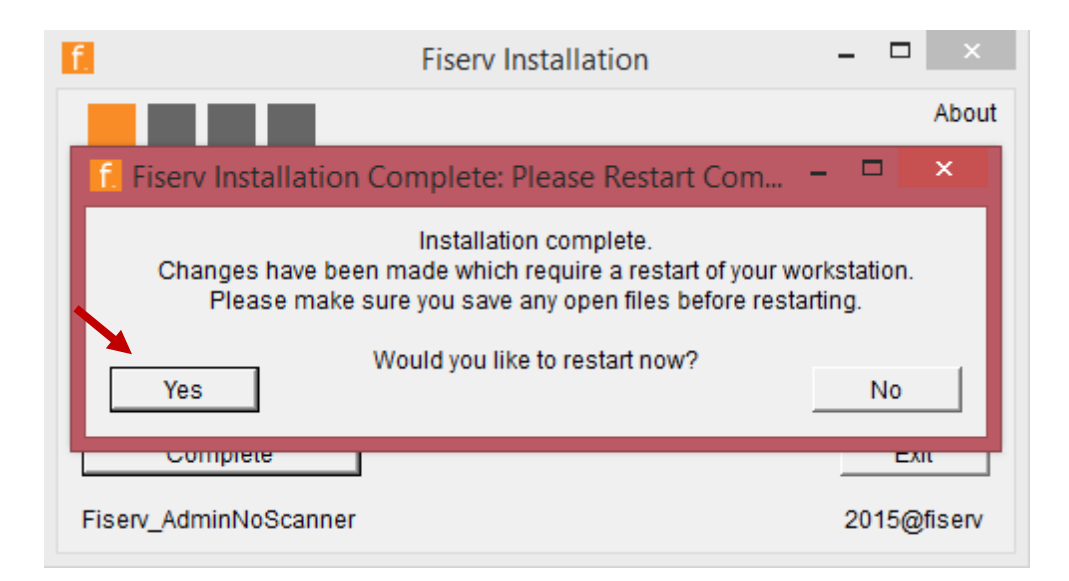

Une fois les boîtes de message fermées, une fenêtre confirmant que l'installation est terminée s'affiche. Cliquez sur **Complete** ou **Exit** pour fermer l'application et compléter l'installation.

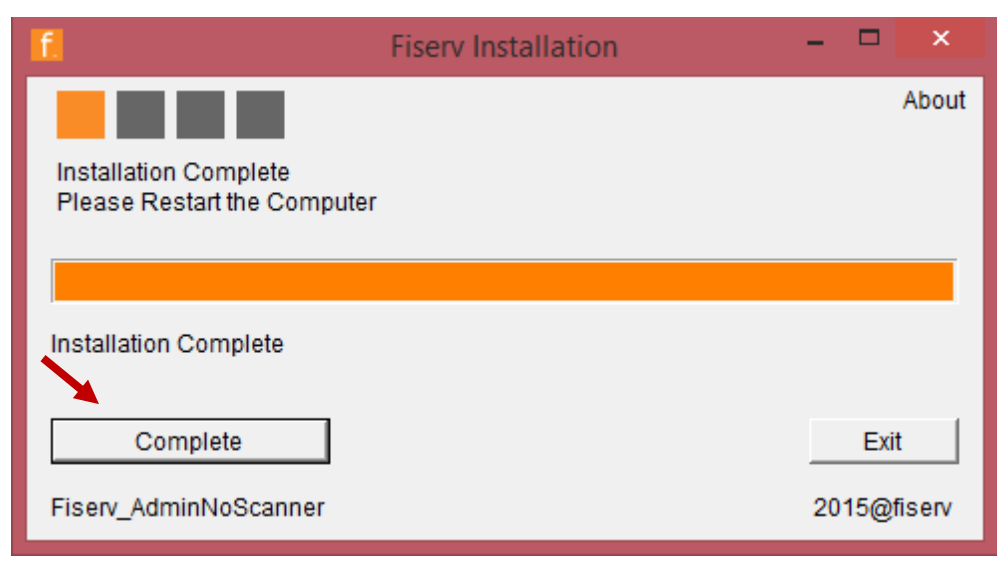

**Important :** Si vous utilisez un fureteur autre que Internet Explorer, il est important d'installer RangerRemote **après** l'installation du pilote du numériseur.

| Home<br>User - Help - Logout                                                           |                           |                    |                                                                                                   |                                                                                                    |                                       |
|----------------------------------------------------------------------------------------|---------------------------|--------------------|---------------------------------------------------------------------------------------------------|----------------------------------------------------------------------------------------------------|---------------------------------------|
|                                                                                        | About                     | $\ll$              | <b>Download Page</b>                                                                              |                                                                                                    |                                       |
| <b>Create Deposit</b><br>Start a new deposit<br>button below, enter<br>click Continue. | <b>Set Logging Level</b>  |                    |                                                                                                   |                                                                                                    | Rows per page:<br>All<br>$\mathbf{v}$ |
|                                                                                        | <b>Download Page</b>      | <b>bsit</b><br>hen | Category: Show All                                                                                | $\checkmark$                                                                                                    |                                       |
|                                                                                        | <b>Workstation Status</b> |                    |                                                                                                   |                                                                                                    |                                       |
|                                                                                        | <b>Ranger Remote</b>      |                    | Component                                                                                         | <b>Description</b>                                                                                                    |                                       |
| <b>Create Deposit</b>                                                                  |                           |                    | AdminNoScanner                                                                                    | Installs Image Viewer and Logging for WebCapture, Also makes<br>necessary setting changes for Internet Explorer. All non-scanning users<br>should run this                                                                                   | Install Now                           |
| <b>Messages</b>                                                                        |                           |                    | RangerRemote                                                                                      | Installs Ranger Remote, which allows Merchant Capture users to utilize<br>Chrome. Firefox, and Edge browsers from Windows environments.<br>Scanner drivers must also be installed on the workstation via the<br>normal installation package. | <b>Install Now</b>                    |
|                                                                                        |                           |                    | Canon CR25 and CR55                                                                               | Installs Image Viewer, Logging, and Specified Scanner Driver. Also<br>makes necessary setting changes for Internet Explorer.                                                                                                    | <b>Install Now</b>                    |
|                                                                                        |                           |                    | Canon CR50 and CR80                                                                               | Installs Image Viewer, Logging, and Specified Scanner Driver, Also<br>makes necessary setting changes for Internet Explorer.                                                                                                    | <b>Install Now</b>                    |
|                                                                                        |                           |                    | Canon CR135 and CR190                                                                             | Installs Image Viewer, Logging, and Specified Scanner Driver. Also<br>makes necessary setting changes for Internet Explorer.                                                                                                    | <b>Install Now</b>                    |
|                                                                                        |                           |                    | Canon CR180II                                                                                     | Installs Image Viewer, Logging, and Specified Scanner Driver, Also<br>makes necessary setting changes for Internet Explorer.                                                                                                    | <b>Install Now</b>                    |
|                                                                                        |                           |                    | DigitalCheck TS Series and CX30                                                                   | Installs Image Viewer, Logging, and Specified Scanner Driver. Also<br>makes necessary setting changes for Internet Explorer.                                                                                                    | Install Now                           |
|                                                                                        |                           |                    | Froon ConturaOne                                                                                  | Installa Impaca Viewer, Longing, and Progrimal Penness Driver, Algo                                                                                                    | $   -$                                |
|                                                                                        |                           |                    | Displaying 1 - 20 of 20<br>Page<br>$1$ of $1$<br>D.<br>-14<br><< Status Check<br>Select Driver >> |                                                                                                    |                                       |
|                                                                                        |                           |                    |                                                                                                   |                                                                                                    |                                       |

**Remarque :** Pour obtenir de l'aide, communiquez avec le centre de service à la clientèle, au 1-844- 413-5613.

#### Désinstaller les pilotes

Si d'autres pilotes sont déjà installés sur votre ordinateur, vous devrez peut-être les désinstaller avant de télécharger le pilote de l'application. Voici les étapes à suivre pour les désinstaller :

- Débranchez le numériseur avant de désinstaller les pilotes.
- S'il s'agit d'un numériseur de la marque Unisys/Burroughs SourceNDP ou SmartSource, accédez à la barre d'état du système et désactivez le contrôle qui ressemble à un petit numériseur et porte le nom CAPI. Cette étape doit avoir lieu avant le processus de désinstallation.
- Sous Programs and Features (ou appwiz.cpl), désinstallez les applications Ranger et leurs modules.
- S'il s'agit d'un numériseur de la marque Panini, désinstallez aussi l'application Panini USB.
- Pour les modèles de numériseurs SmartSource, il se peut que vous ayez aussi à désinstaller l'application SmartSource.
- Pour les modèles de numériseurs DigitalCheck, il se peut que vous ayez aussi à désinstaller l'application TellerScan.
- Supprimez tout répertoire et dossier Silver Bullet Technology qui se trouve sur le lecteur C. Exemples d'emplacements possibles :
- C:/Program Files/Silver Bullet Technology
- C:/Program Files (x86)/Silver Bullet Technology
- C:/ProgramData/Silver Bullet Technology
- Si vous utilisez un numériseur Panini ou SmartSource, ouvrez le gestionnaire de périphériques et désinstallez Panini USB ou le dispositif Jungo.

#### Mise à l'essai du numériseur

Une fois l'installation terminée, faites un test pour vous assurer que tout fonctionne.

#### **Exécution de l'application RangerFlex**

Après avoir redémarré l'ordinateur et branché le numériseur, vérifiez que le numériseur fonctionne correctement en exécutant l'application RangerFlex.

- 1. Cliquez sur **Start**.
- 2. Sélectionnez **All programs**.
- 3. Sélectionnez **Silver Bullet Technology**.
- 4. Entrez **Ranger** comme nom de numériseur.
- 5. Ouvrez **RangerFlex**.
- 6. Attendez que l'écran de présentation s'affiche.
- 7. Cliquez sur **Start Feeding** et numérisez un effet. Assurez-vous que l'image s'affiche à l'écran.
- 8. Cliquez sur **Stop Feeding.**

#### ENTREPRENDRE Solutions de gestion de trésorerie

9. Cliquez sur **Exit**.

Numérisez un effet avec **RangerFlex**, ouvrez une session dans **Dépôts numériques** et, en gardant votre session RangerFlex ouverte, numérisez un effet pour afficher son image à l'écran. Vous vous assurerez ainsi que tous les contrôles ActiveX sont installés correctement.

### **Section 3 – Gestion**

#### Gestion de vos accès

Au moment de votre inscription au produit, vous devrez sélectionner le rôle à attribuer à votre profil ou à celui d'un autre utilisateur. En tant qu'approbateur, vous aurez accès à l'ensemble des fonctions de Digital Deposit dans **Fund\$Manager**. Si vous êtes plutôt un utilisateur aux accès limités, certaines restrictions s'appliqueront. Le tableau ci-dessous présente les droits d'accès propres à chaque rôle.

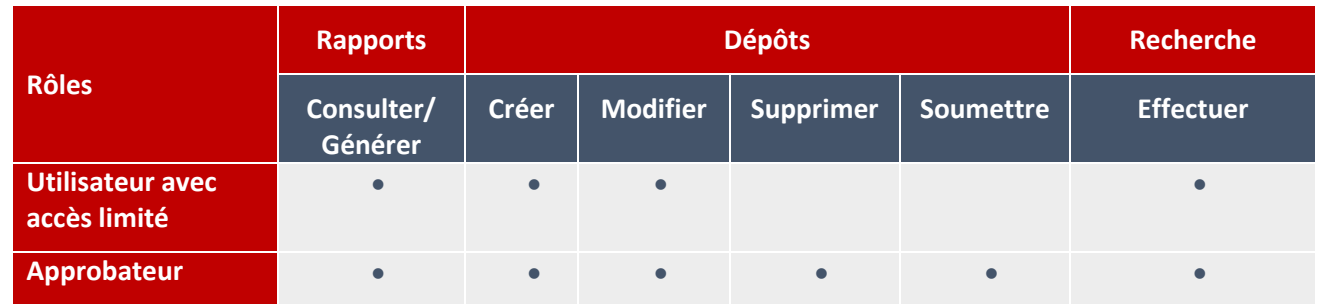

Pour retirer, modifier ou ajouter un profil utilisateur, communiquez avec votre directeur de comptes pour remplir les documents nécessaires.

#### Établir des emplacements (numéro de site)

Le système vous invitera à établir des numéros d'identification pour chaque site de dépôt (**Store Number**) pour que vous puissiez savoir depuis quel emplacement chaque dépôt a été effectué. Vous pouvez ajouter un **Store Number** au moment de créer le dépôt. Il n'y a pas de limite quant au nombre de numéros de sites que vous pouvez ajouter pour gérer les comptes disponibles aux fins de dépôts. Pour ajouter un nouveau **Store Number**, remplissez manuellement l'information sous **Store Number** au moment de créer le dépôt. Notez toutefois que chaque bureau est tenu de noter le bon numéro de site au moment du dépôt.

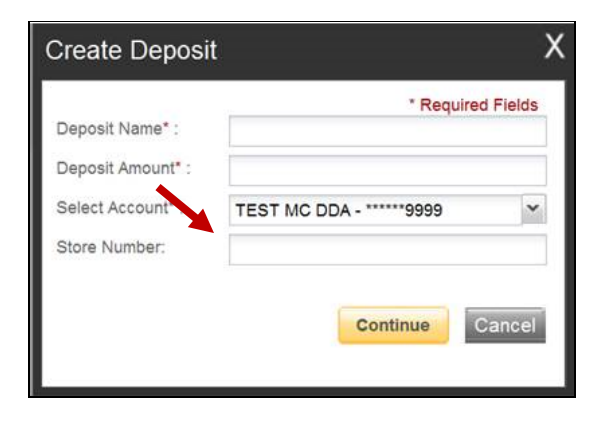

### **Section 4 – Numérisation/dépôt**

#### Effets admissibles

Les effets de dépôt doivent être en dollars US et être tirés sur un compte d'une institution financière américaine. Seuls les originaux peuvent être déposés au moyen de l'option Digital Deposit.

Les effets suivants ne peuvent pas être traités électroniquement. Ils donneront lieu à une exception.

- ➢ **Obligations d'épargne**
- ➢ **Effets canadiens en dollars US**
- ➢ **Effets étrangers**
- ➢ **Effets impossibles à numériser (chèques illisibles; trop foncés ou trop pâle)**

Ces effets doivent être retirés du dépôt et être envoyés à votre institution financière.

**Important :** Les effets postdatés ou périmés ne sont pas admissibles. Il revient au client de retirer tout effet  $(\cdot)$ non admissible. La Banque pourrait rejeter le dépôt si des effets non admissibles y sont détectés.

#### Créer un dépôt

Pour créer un dépôt, sélectionnez **Digital Deposit** sous **Account Services**, puis cliquez sur le bouton **Create Deposit**.

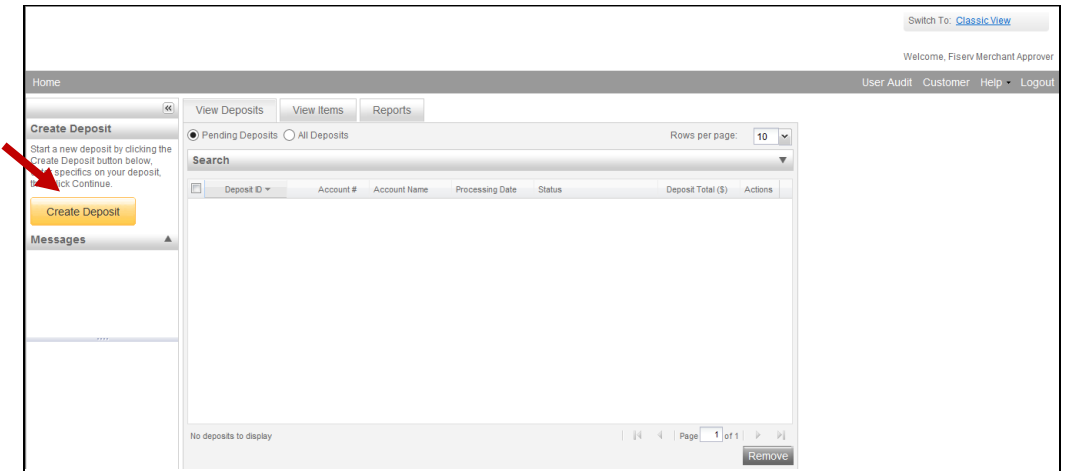

Remplissez les champs requis, marqués d'un astérisque (\*), puis cliquez sur **Continue**.

**ENTREPRENDRE** Solutions de gestion de trésorerie

- Deposit Name
- Deposit Amount
- Select Account
- Store Number

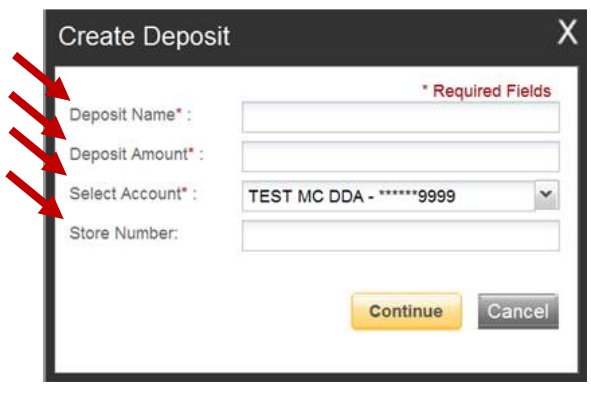

#### Numérisation des effets à déposer

Une fois que tous les renseignements sur le dépôt ont été consignés, vous êtes prêt à numériser les effets à déposer.

Afin d'assurer le bon fonctionnement du numériseur, préparez adéquatement les effets en prenant les mesures qui suivent :

- Validez la qualité de tous les effets, en vous assurant de retirer les agrafes ou trombones, de vérifier que les effets ne sont pas déchirés ou qu'ils n'ont pas de coins pliés qui pourraient obstruer le numériseur.
- Organisez les effets à déposer. Vérifiez que les bords inférieurs de tous les effets sont bien alignés et font face dans la même direction.
- Regroupez les chèques de taille semblable (pour pouvoir les insérer en lot dans le numériseur).
- Chargez les effets à déposer dans le numériseur de chèques en suivant les directives de l'appareil.
- Organisez et séquencez tous les effets. Évitez d'insérer d'un seul coup un trop grand nombre d'effets dans l'appareil. Vous réduirez ainsi les risques que des effets soient rejetés, restent coincés, collent ensemble ou soient dédoublés, et maximiserez la qualité de l'image.
- Cliquez sur **Scan** au bas de l'écran.

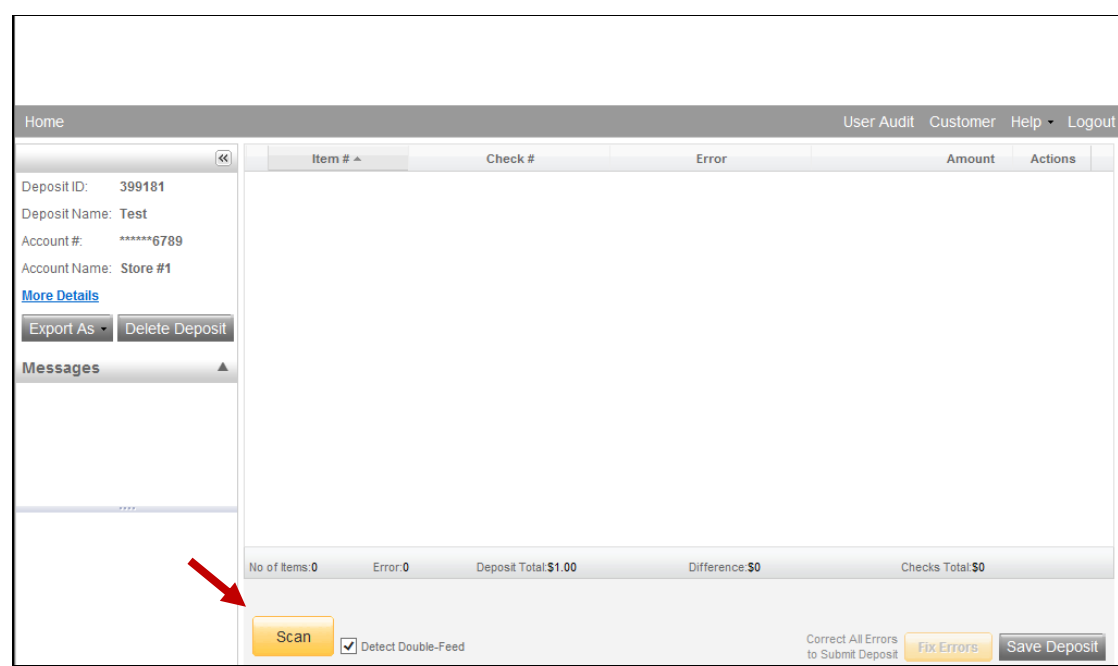

**Important :** Surveillez le processus de numérisation et de traitement au bas de l'écran. Si plus de 50 effets  $\bigcap$ sont en attente de traitement, cliquez sur **Stop Scan** à l'écran **Scan Navigator**.

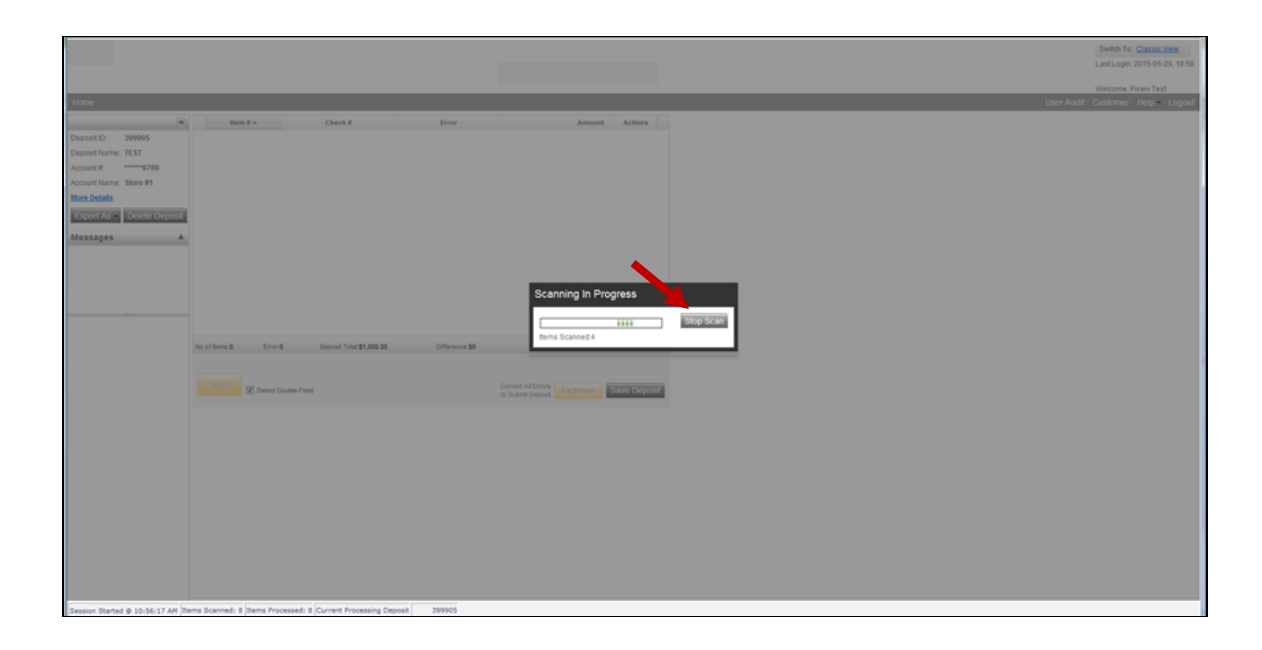

• L'écran suivant s'affiche. Cliquez sur **OK**. Corrigez les erreurs au besoin.

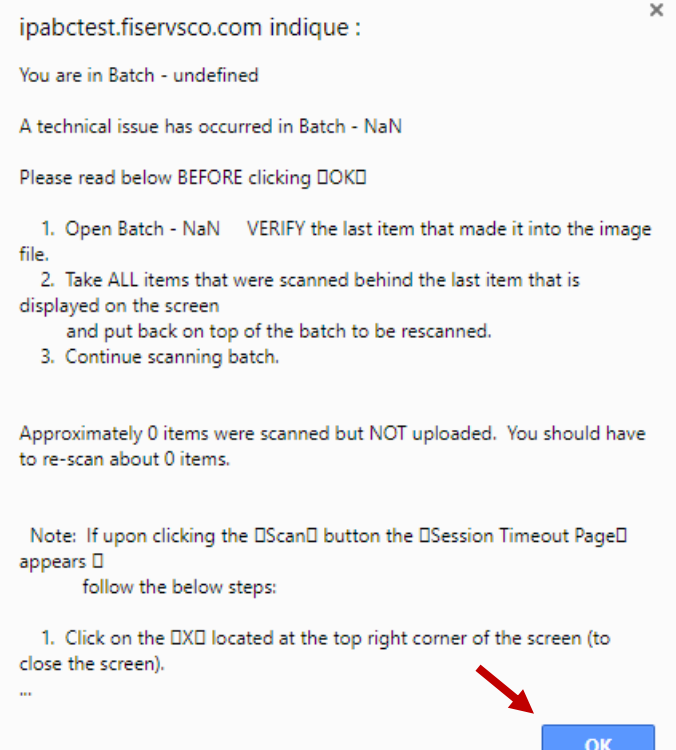

#### ENTREPRENDRE Solutions de gestion de trésorerie

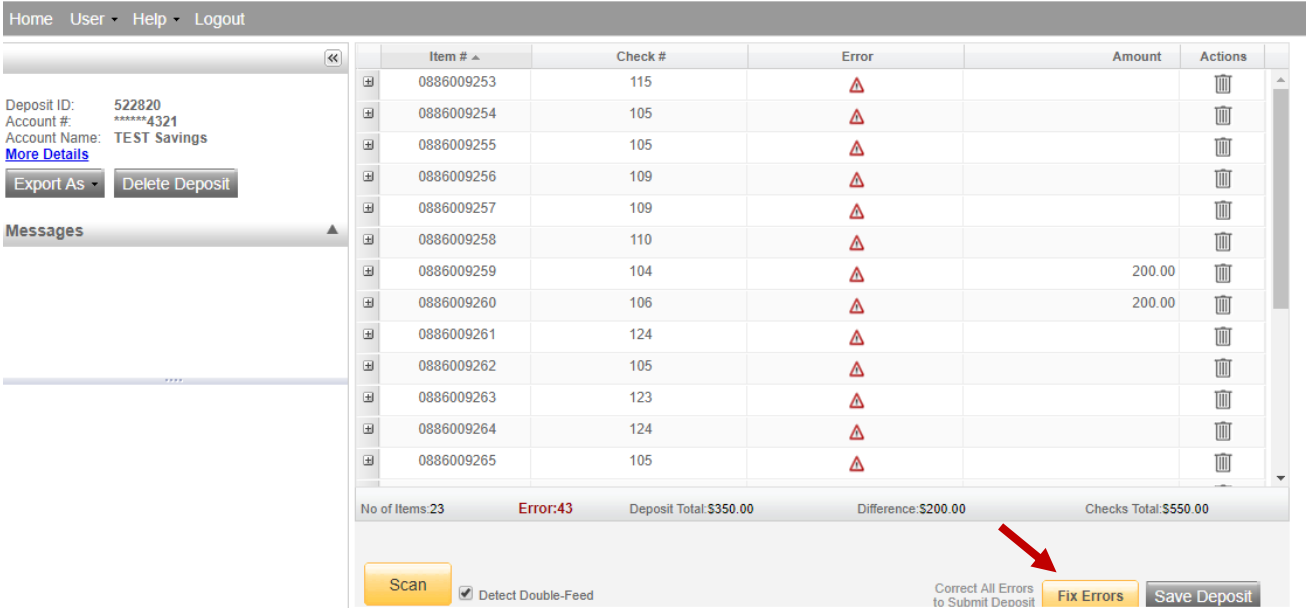

- Une fois la numérisation des dépôts terminée, cliquez sur **Save Deposit**. L'option **Continue processing this deposit** permet de corriger les exceptions ou d'afficher les effets du dépôt. Cliquez sur **Capture Complete** pour procéder à la conciliation du lot.
- **Important :** 
	- Vous devez cliquer sur **Capture Complete**. Autrement, la conciliation du dépôt n'aura pas lieu.
	- Ne sélectionnez pas **Create a new Deposit** dans la boîte **User Actions**. Autrement, le dépôt en cours sera interrompu et il ne vous sera plus possible de le terminer dans la séquence appropriée**.**
	- Pour créer un autre dépôt, cliquez sur **Digital Deposit**.

Vérifiez que le dernier effet à l'écran correspond à celui qui se trouve dans la pochette du numériseur et que le numéro d'effet numérisé est lisible, s'il y a lieu. Vous pouvez maintenant corriger les exceptions, apparier le dépôt ou créer un autre dépôt. Un timbre virtuel sera ajouté sur chaque effet pour indiquer l'endossement du chèque, comme l'illustre l'[Annexe](#page-41-0) D.

Utilisez un trombone ou un ruban pour joindre les effets du dépôt en prenant soin d'indiquer le numéro d'identification sur le dessus de la pile. Déposez les dépôts traités, face vers le bas, dans une boîte prévue à cette fin. Conservez vos dépôts traités de manière ordonnée. Vous éviterez ainsi de numériser de nouveau un même effet par erreur et pourrez plus facilement repérer un document en particulier. Les dépôts traités doivent être conservés pendant au moins 15 jours au cas où il y aurait un problème de traitement. Votre directeur de compte ou directeur trésorerie peut vous conseiller sur la meilleure manière de conserver et de détruire vos chèques. N'hésitez pas à vous adresser à lui ou à consulter la section Conservation et destruction des effets originaux du présent document.

#### ENTREPRENDRE Solutions de gestion de trésorerie

#### Effets rejetés

Si un effet est rejeté, le motif de rejet s'affichera pendant sept jours, sous la section **Messages** de la page **Create deposit**. Un lien menant à la raison du rejet sera disponible.

Un avis de rejet sera envoyé par courriel. Vous avez également la possibilité d'obtenir le motif de rejet directement sur la plateforme en ligne de Merchant Capture.

Veuillez prendre note que la Banque n'envoie aucun message concernant les effets rejetés, autre que celui publié sous cette section.

#### Qualité de l'image

Pendant la numérisation, l'application pourrait détecter un effet qui ne respecte pas les normes minimales en matière de qualité de l'image.

- Si un effet échoue au test de qualité, il sera marqué d'un **X**. Affichez l'image pour déterminer si la qualité est acceptable ou s'il est préférable de numériser de nouveau l'effet.
- Validez l'image afin de vous assurer de la qualité de la numérisation. Si l'effet est à l'envers ou paraît plié, supprimez l'image et procédez à une nouvelle numérisation.
- Si vous estimez que l'effet ne devrait pas être inclus dans le dépôt, supprimez-le en cliquant sur **Delete**, puis poursuivez l'opération.

Tous les effets qui ne respectent pas la norme de qualité des images devront être acheminés à notre centre opérationnel aux fins de traitement.

Ces effets, accompagnés d'un bordereau de dépôt, doivent nous parvenir par courrier recommandé, à l'adresse suivante :

#### **Banque Nationale du Canada – Secteur New York**

4, Place Laval, bureau 600 Laval (Québec) H7N 5Y3, Canada

#### Traitement des exceptions et correction des erreurs

En cas d'erreurs, vous pourrez accéder à l'onglet **Fix Errors**. Ce tableau présente les effets à corriger. Le logiciel vous indiquera les champs à corriger. Les exceptions disparaîtront de l'écran au fur et à mesure qu'elles seront réglées. Une fois toutes les exceptions MICR et IQA réglées, le logiciel vérifiera s'il y a des cas de doublon. Le cas échéant, ils s'afficheront également dans l'onglet. Pour corriger les erreurs, cliquez sur **Fix Errors** ou sur les éléments à corriger.

#### **Important :** Si vous cliquez sur **Save Deposit** à tout moment avant de soumettre le dépôt, l'opération sera suspendue (état **Suspended**). Le dépôt n'est pas terminé tant qu'il n'a pas été soumis.

#### ENTREPRENDRE

#### Solutions de gestion de trésorerie

*\* Suivez les procédures détaillées ci-dessous pour gérer les cas de doublons ou les exceptions MICR et IQA.*

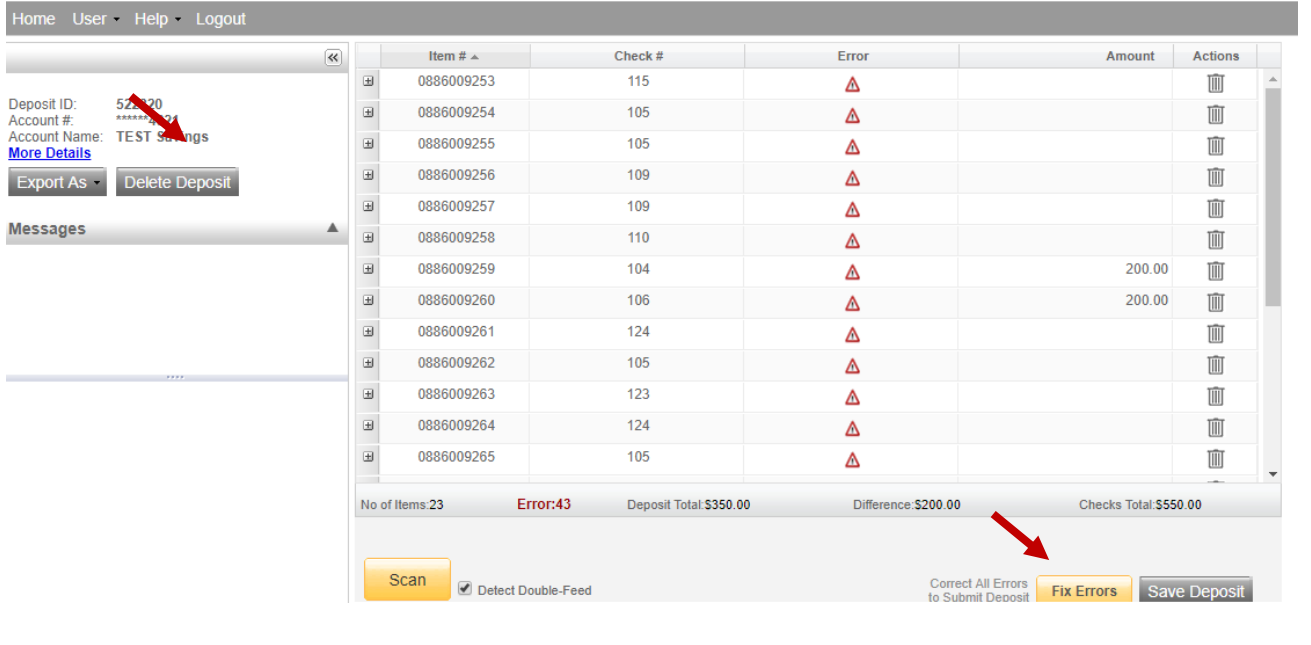

#### Exception MICR

Cette erreur survient lorsqu'une ligne MICR ou un élément du chèque n'est pas reconnu. Assurez-vous que l'effet numérisé a bien été tiré sur un compte d'une institution financière américaine. Au haut de l'écran, un message d'erreur s'affichera en **ROUGE**.

Le curseur se déplacera vers les champs à corriger, qui seront mis en surbrillance rose. Entrez la valeur manquante ou incomplète selon ce qui est indiqué sur le chèque. Pour passer d'un champ à un autre, appuyez sur la touche **Entrée**.

Si vous ne parvenez pas à lire le chèque, cliquez sur l'image pour l'agrandir. Cliquez de nouveau sur l'image pour rétablir sa taille.

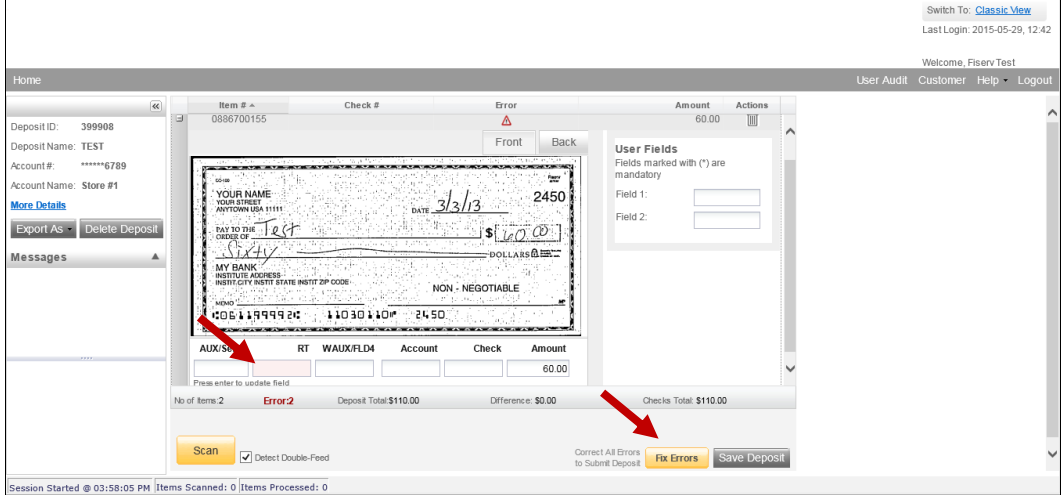

**Astuce :** Vous n'avez pas besoin d'entrer la décimale dans le champ du montant.

#### ENTREPRENDRE

#### Solutions de gestion de trésorerie

Si vous devez remplir ou corriger un champ qui n'est pas en surbrillance, utilisez les touches de raccourci suivantes pour accéder au champ de votre choix.

- F1 = Amount (montant)
- F2 = TC *(trancode ou numéro de chèque personnel)*
- F3 = Account (compte)
- F4 = Field4 *(position différente d'un numéro de chèque à quatre chiffres – entre le numéro de compte et le numéro d'acheminement)*
- F5 = Transit Routing ( $n^{\circ}$  d'acheminement)
- F6 = RIC *(à gauche du n<sup>o</sup> d'acheminement, le cas échéant; pour les effets retournés et les documents de substitution image chèque; laissez le champ vide si la valeur ne figure pas sur l'effet)*
- F7 = Serial *(numéro de série – numéro de chèque d'affaires)*

#### Exception IQA

Cette erreur survient lorsque la qualité de l'image est médiocre. Lorsque c'est le cas, un triangle renfermant un point d'exclamation s'affiche dans la colonne des erreurs, à côté du dépôt.

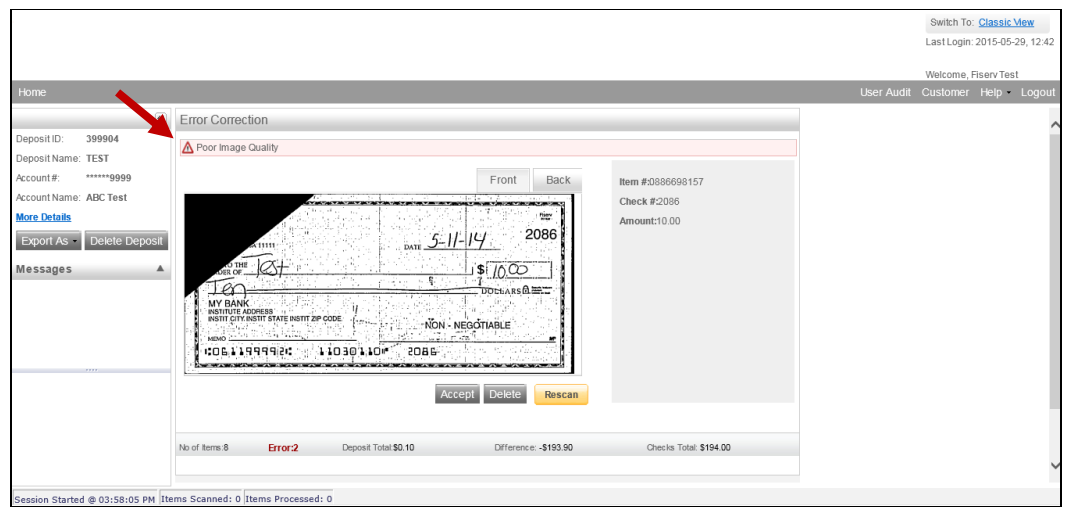

Affichez l'image pour déterminer si la qualité est acceptable ou s'il est préférable de numériser de nouveau l'effet, puis prenez l'une des mesures suivantes :

**1. Numérisez de nouveau l'image :** Si vous devez améliorer la qualité de l'image (p. ex., elle est inversée ou mal alignée), placez le chèque dans le numériseur, puis cliquez sur **Rescan**. L'application vous demandera *si vous voulez numériser de nouveau l'effet sélectionné.* Cliquez sur **Yes**. L'application comparera le numéro MICR à celui du chèque original. En cas d'écart, un message d'avertissement s'affichera. Si vous êtes certain qu'il s'agit du bon chèque, cliquez sur **Yes**.

Il arrive qu'il ne soit pas possible d'améliorer une image, même en la numérisant de nouveau. Dans un tel cas, elle continuera d'être assortie d'une erreur IQA. Cependant, si tous les renseignements importants sont lisibles, vous pouvez cliquer sur **Accept**.

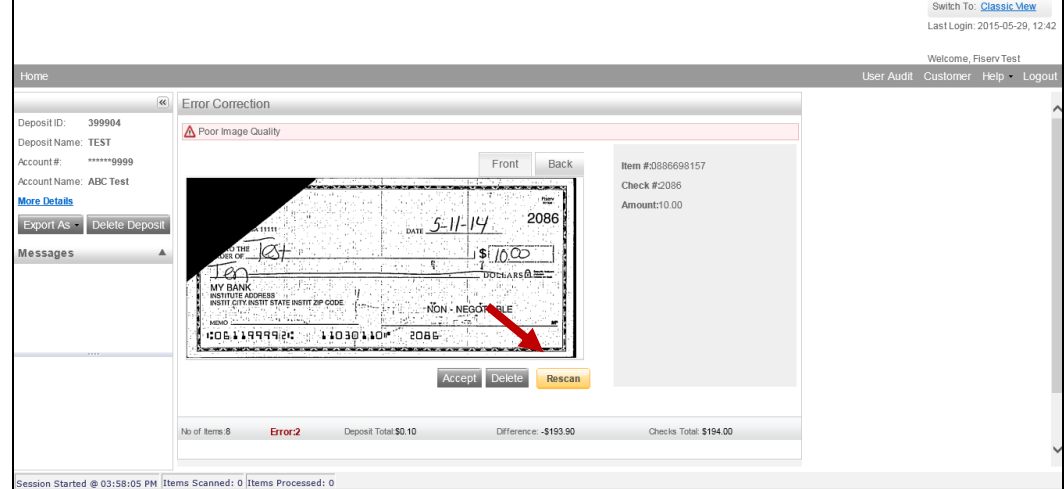

**1. Acceptez ou supprimez l'image :** Si tous les renseignements sont lisibles à l'exception du montant (p. ex., mandats poste), notez le montant à la main dans un *espace vide* du chèque, puis cliquez sur **Accept**. Si l'image est illisible, vous devrez toutefois la supprimer. Assurez-vous que l'image à l'écran est bien celle que vous souhaitez supprimer, puis cliquez sur **Delete**. Le système vous demandera de confirmer que vous voulez bien supprimer l'effet.

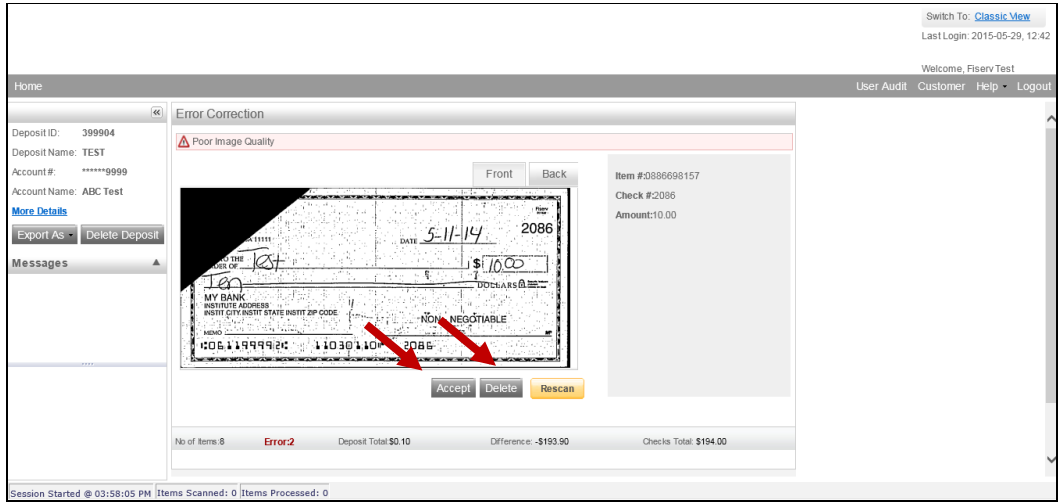

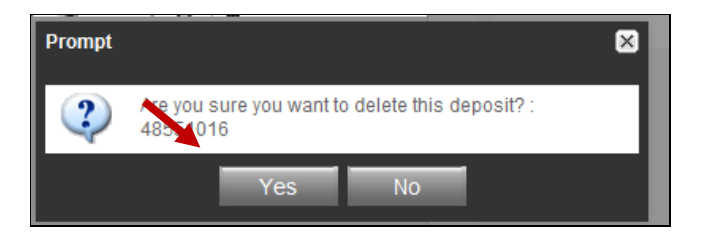

#### **Doublons**

Une fois toutes les exceptions corrigées, le logiciel vérifiera s'il y a des cas de doublon. Le cas échéant, ils s'afficheront dans la colonne **Duplicates**. Appuyez sur l'onglet **Duplicates** au haut de l'écran. Les images soupçonnées d'être des doublons s'afficheront une à côté de l'autre. L'effet courant s'affichera à gauche et celui précédemment numérisé à droite. Les données de l'effet précédemment numérisé s'afficheront sous les deux images. Après avoir déterminé si l'effet est un doublon ou non, cliquez sur **Delete** ou **Accept**.

Si aucun doublon n'a été repéré ou que les doublons détectés ont été corrigés, vous pourrez concilier le dépôt.

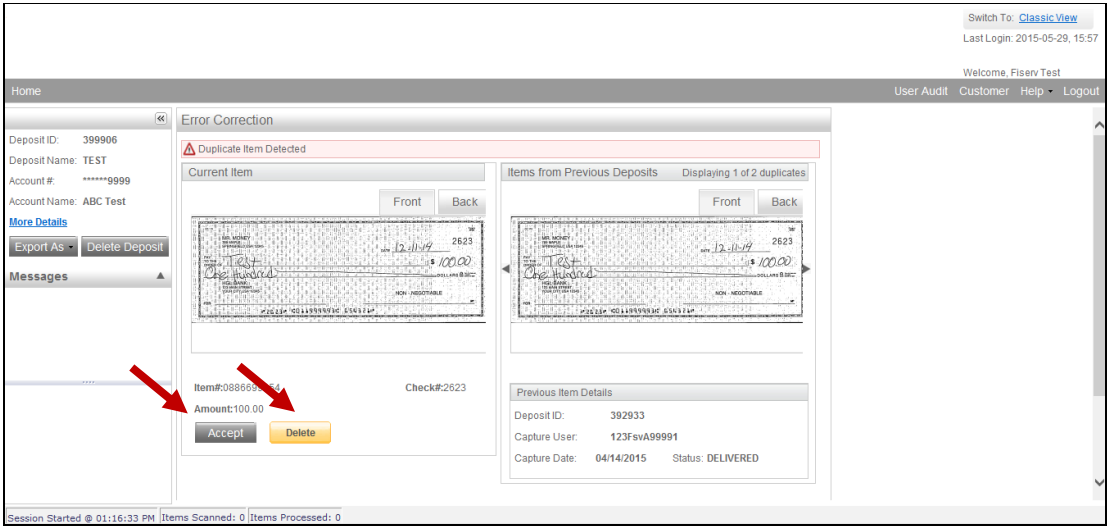

#### Soumettre un dépôt

Une fois toutes les exceptions acceptées, vérifiez le total dans la boîte d'information sur le dépôt. Cliquez sur **More Details** à gauche de l'écran pour voir les renseignements sur le dépôt. Une boîte d'information sur le dépôt s'affiche à l'écran.

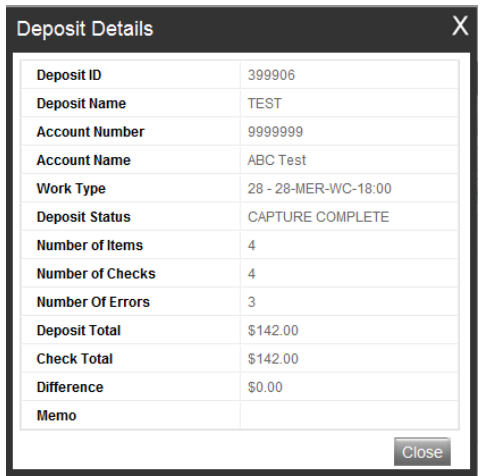

Une fois toutes les erreurs corrigées, cliquez sur **Submit Deposit**. Ajoutez une note au dépôt, au besoin.

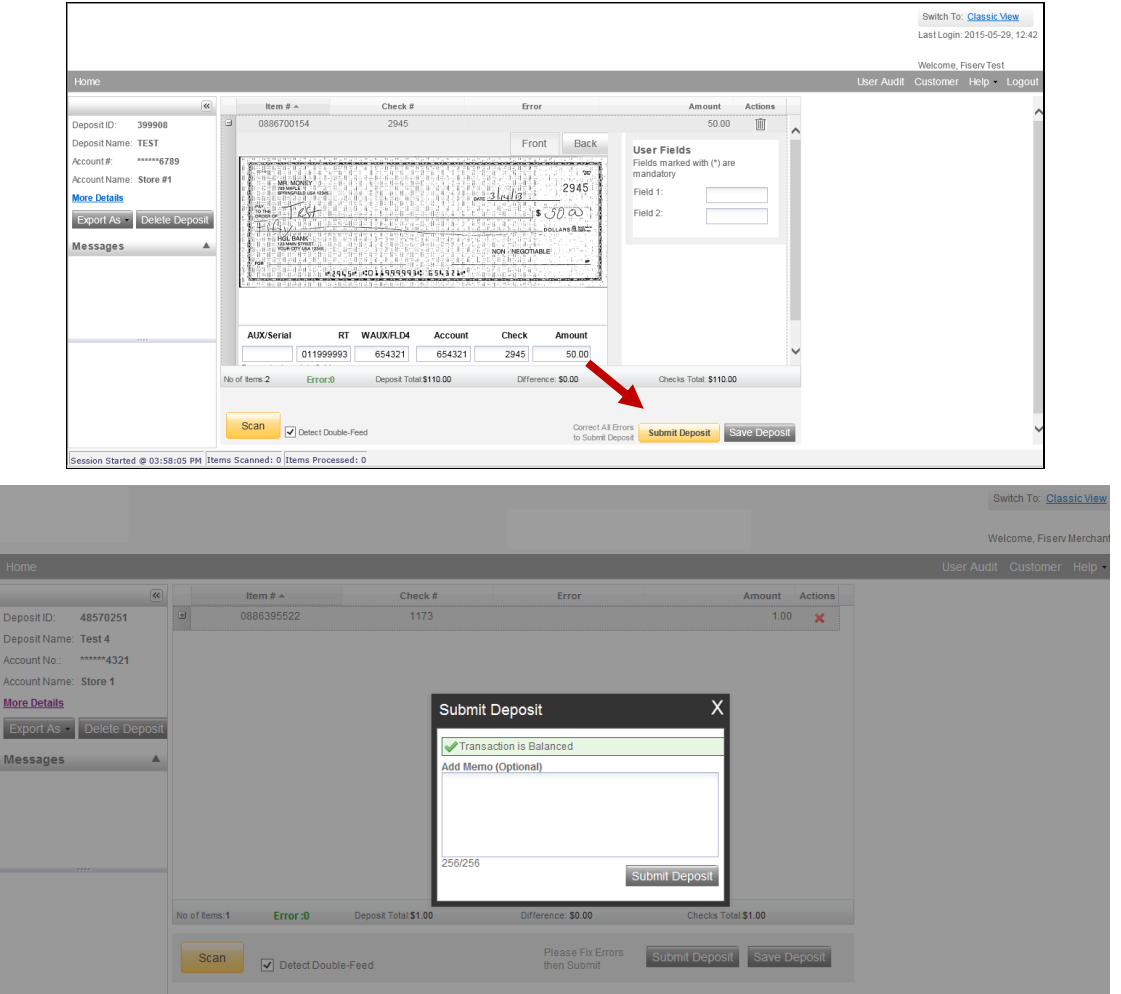

Une fois le dépôt soumis, trois options s'offrent à vous :

- Fermez la session et la fenêtre du navigateur.
- Créez un autre dépôt en cliquant sur **Create Deposit**.
- Demandez un rapport de dépôt pour passer en revue la liste des dépôts du jour.

Important : Assurez-vous de toujours quitter l'application entre les sessions. $(\cdot)$ 

#### Conciliation du dépôt

Si le total du dépôt ne concorde pas avec celui des chèques, passez en revue chaque effet. Ouvrez chaque image pour vous assurer que les bons montants ont été saisis. Au besoin :

- numérisez les effets manquants à la fin du dépôt;
- corrigez tout montant erroné;
- supprimez les effets qui ne devraient pas s'y trouver, le cas échéant.

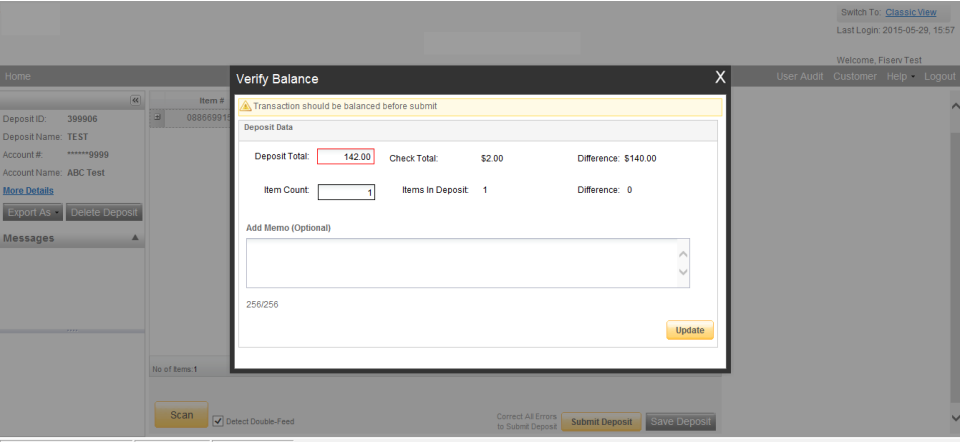

• Si tous les chèques enregistrés sont exacts et que le montant du dépôt n'est toujours pas apparié, modifiez le montant du dépôt pour qu'il corresponde au total des chèques.

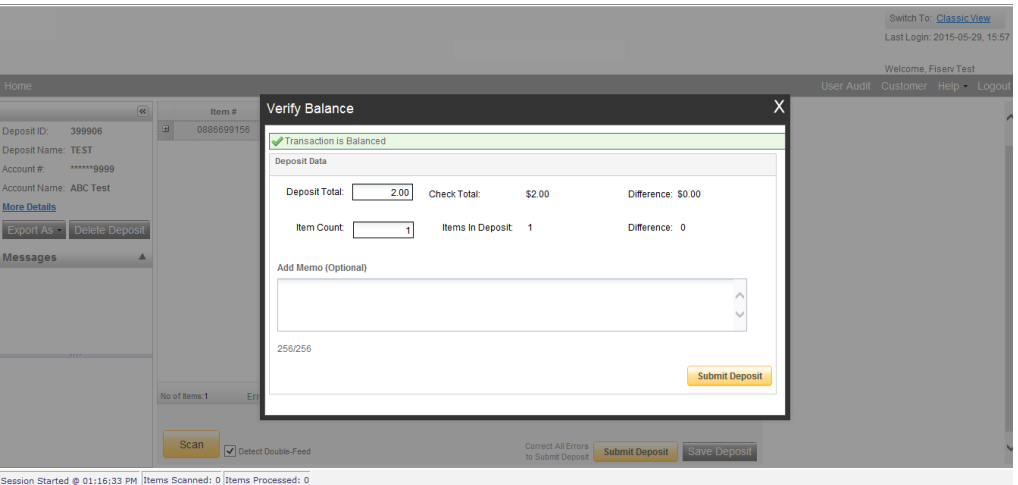

Si l'écart est de zéro, soumettez le dépôt, créez-en un nouveau ou fermez la session. Si l'écart n'est pas de zéro, vérifiez que tous les chèques ont été numérisés et que les bons montants ont été saisis. Au besoin :

- numérisez les effets manquants à la fin du dépôt;
- corrigez tout montant erroné;
- supprimez les effets qui ne devraient pas s'y trouver, le cas échéant.

Si tous les chèques enregistrés sont exacts et que le montant du dépôt n'est toujours pas apparié, modifiez le montant du dépôt pour qu'il corresponde au total des chèques.

Si le total du dépôt ne concorde pas avec celui des chèques, quatre options s'offrent à vous :

- Soumettez le dépôt, s'il y a lieu.
- Fermez la session et la fenêtre du navigateur.
- Créez un autre dépôt en cliquant sur **Capture Deposit**.
- Demandez un rapport de dépôt pour passer en revue la liste des dépôts du jour.

#### Fin de journée

- **1.** Vérifiez que tous les dépôts sont à l'état **Submitted** ou **Delivered**. Aucun dépôt ne devrait se trouver à l'onglet **Pending Batches** de l'écran **Deposit Status**. Cette étape peut varier selon vos processus.
- **2.** Imprimez ou enregistrez tout rapport (p. ex., rapport sommaire, rapport sur les dépôts).
- **3.** Cliquez sur **Logout**, au haut de l'écran. Votre session se fermera, et vous pourrez quitter Internet Explorer.

#### Montant des effets

Pour assurer le bon déroulement de l'opération, prière de ne pas numériser moins de 50 effets à la fois, jusqu'à concurrence de 250.

#### Disponibilité des fonds et heure de tombée

Les effets déposés dans le service de Digital Deposit seront portés au crédit de vos comptes dans un délai de deux jours ouvrables. Ce délai peut toutefois être plus court s'il s'agit d'effets tirés sur un compte de la succursale de New York de la Banque Nationale. Un jour ouvrable se défini comme étant tous les jours de la semaine, à l'exception du samedi et du dimanche et des jours fériés américains.

L'heure de tombée est 15 h (heure de l'Est).

#### Supprimer un dépôt

Pour supprimer un dépôt, sélectionnez-le à l'écran **View Deposit**. Ouvrez le dépôt, sélectionnez l'option **Delete Deposit** à gauche, puis cliquez sur **Confirm**. Le système vous demandera si vous voulez vraiment supprimer le dépôt. Répondez par l'affirmative ou cliquez sur **No** si vous ne voulez pas le supprimer.

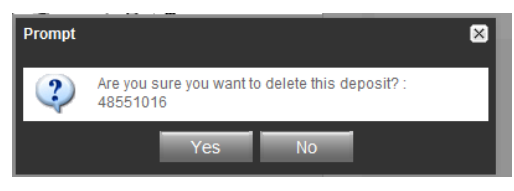

**Remarque :** Il n'est pas possible de supprimer un dépôt qui a déjà été soumis. Il n'est pas possible de récupérer un dépôt après sa suppression. En cas d'erreur de suppression, vous devrez procéder de nouveau à la numérisation des effets de dépôt. Utilisez un trombone ou un ruban pour joindre les effets du dépôt en prenant soin d'indiquer le numéro d'identification sur le dessus de la pile. Déposez les dépôts traités, face vers le bas, dans une boîte prévue à cette fin. Conservez vos dépôts traités de manière ordonnée. Vous éviterez ainsi de numériser de nouveau un même effet par erreur et pourrez plus facilement repérer un document en particulier. Les dépôts traités doivent être conservés pendant au moins 15 jours au cas où il y aurait un problème de traitement. Votre directeur de compte ou directeur trésorerie peut vous conseiller sur la meilleure manière de conserver et de détruire vos chèques. N'hésitez pas à vous adresser à lui ou à consulter la section Conservation et destruction des effets originaux du présent document.

#### Consulter un effet

Veuillez prendre note qu'il est possible de consulter l'image des chèques numérisés dans les 45 derniers jours. Pour afficher des effets déjà traités :

- Cliquez sur **View items**.
- Précisez les critères de recherche (date de début et de fin\*), puis cliquez sur **Search**.
- Pour revenir à la date courante, cliquez sur **View items**.

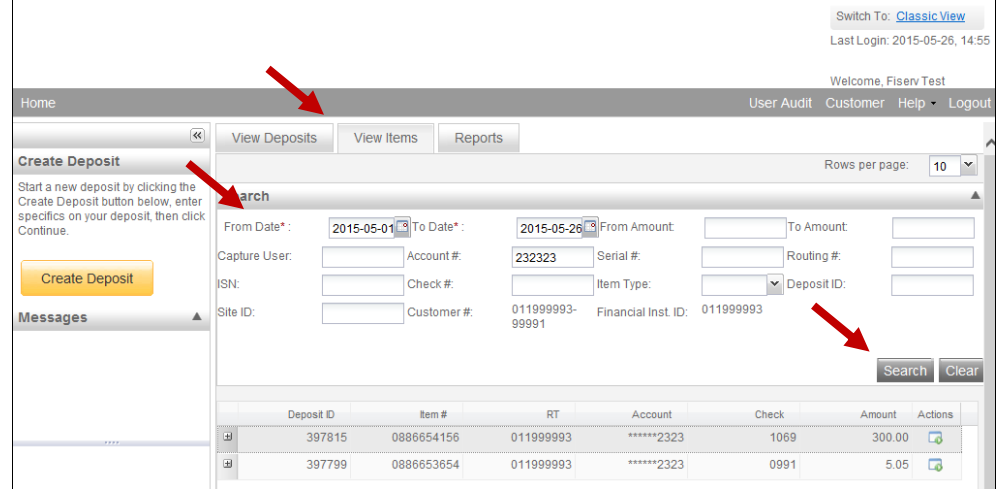

#### Créer des rapports

Voici la marche à suivre pour demander des renseignements sur des effets traités antérieurement et créer des rapports :

Cliquez sur **Reports**, puis sur **Export As**. Sélectionnez l'une des options suivantes :

- 1. Generate PDF Report (générer un rapport PDF)
- 2. Generate CSV Report, format Excel (générer un rapport CSV)
- 3. Deposit Detail Report (rapport d'information sur les dépôts)

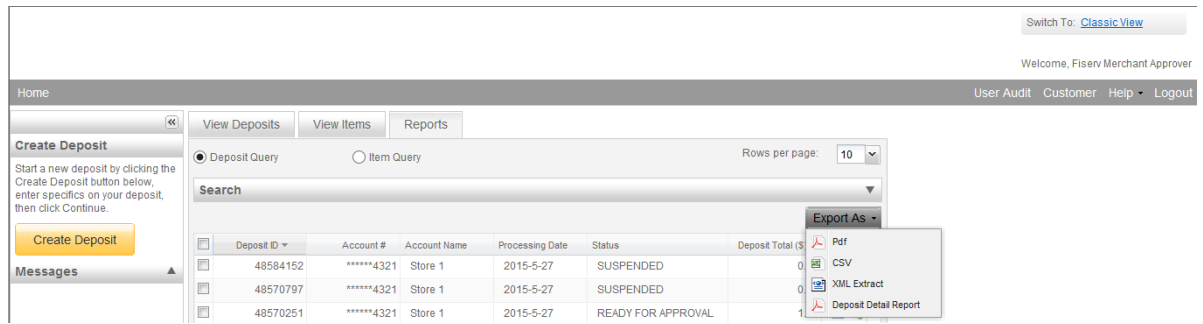

Il est possible de créer des rapports sur les dépôts traités dans les 180 derniers jours.

#### Statut d'un dépôt

Voici la définition de chacun des statuts d'un dépôt :

**Open** – Le dépôt vient d'être créé, ou l'utilisateur a rouvert un dépôt pour y ajouter des effets ou corriger des exceptions.

**Uploading** – Les effets du dépôt sont en cours de téléversement.

**Suspended** – Le dépôt a été suspendu, car l'utilisateur a sélectionné **Cancel** au lieu de **Capture complete**. Les exceptions peuvent être corrigées. La réconciliation ne peut pas être réalisée.

**Capture Complete** – Dépôt que l'opérateur a noté comme étant terminé et prêt à passer à l'étape de correction et conciliation.

**In Use** – Le dépôt est en cours d'utilisation par votre banque ou un autre utilisateur. Aucune mesure ne peut être prise à l'égard d'un dépôt en cours d'utilisation.

**Ready For Approval** – Toutes les exceptions ont été corrigées, et le dépôt est prêt à être soumis.

**Pending Review** – Le dépôt a été mis en attente par le système, car il passera sous peu à l'état **Under Review**.

**Under Review** – Le dépôt est en cours d'examen final par la banque.

**Submitted** – Le dépôt a été approuvé par la banque. Il est prêt à être traité. Aucune autre mesure ne peut être prise à l'égard de ce dépôt.

**Delivered** – Le dépôt a été transmis aux fins de traitement.

À la fin de la journée, tous vos dépôts devraient être à l'état Submitted ou Delivered.

### **Section 6 – Dépannage**

#### Erreur grave

La page **Serious error** s'affiche lorsqu'une erreur inattendue survient pendant la numérisation. Lorsque c'est le cas, revenez à la page précédente et relancez la numérisation. Si l'erreur survient de nouveau, quittez le dépôt, attendez quelques minutes et réessayez.

#### Désactiver Filtrage ActiveX

Si l'option Filtrage ActiveX est activée, des modules complémentaires pourraient empêcher le téléchargement et l'affichage des images. Les paramètres ActiveX se trouvent sous le menu Outils dans Internet Explorer. Assurez-vous que l'option Filtrage ActiveX n'est pas activée.

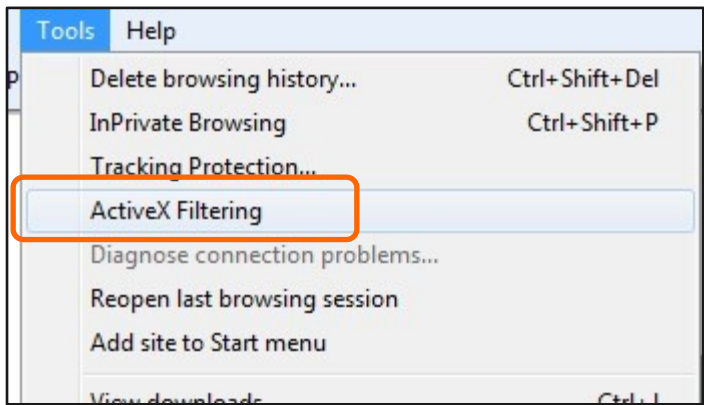

#### Ajout de FiservSCO.com aux paramètres d'affichage de compatibilité

Le site Web FiservSCO.com doit être ajouté à la fenêtre d'affichage de compatibilité d'Internet Explorer 9, 10 ou 11. Fiserv tentera d'ajouter un paramètre de registre pendant l'installation. Il arrive toutefois que des problèmes surviennent. La marche à suivre pour les régler manuellement se trouve cidessous.

- **Pour ajouter FiservSCO.com aux paramètres d'affichage de compatibilité :**
- **1.** Ouvrez **Internet Explorer**.
- **2.** Sélectionnez **Outils**.
- **3.** Cliquez sur **Paramètres d'affichage de compatibilité**.

**Remarque :** Si vous ne voyez pas l'option Outils, cliquez sur la touche Alt de votre clavier alors que vous êtes dans Internet Explorer. La barre de menu s'affichera, et vous pourrez sélectionner l'option Outils.

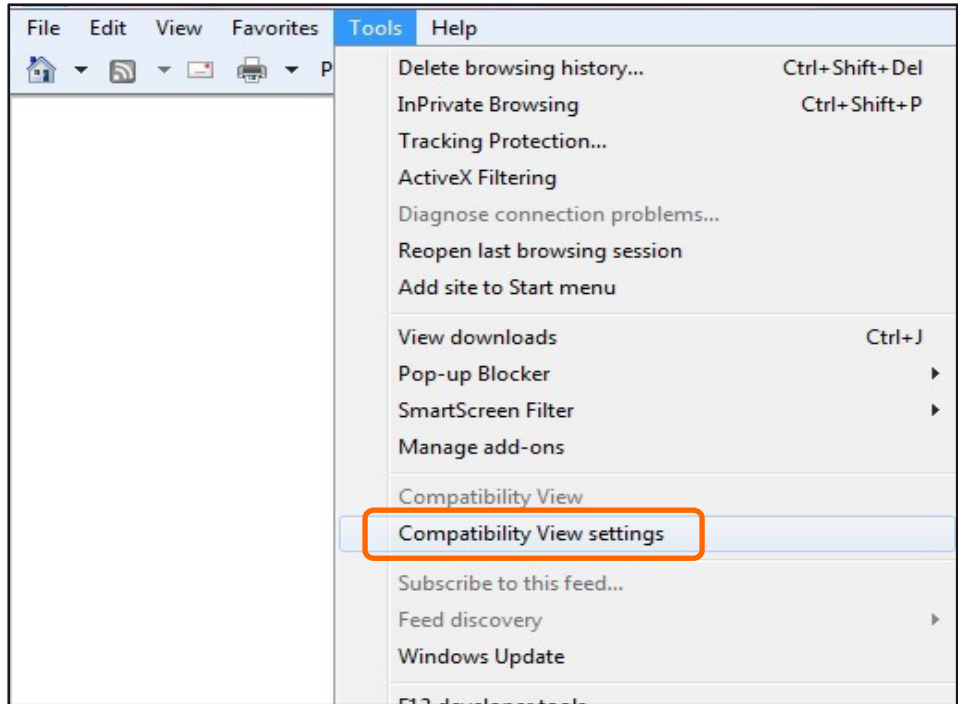

- 4. Tapez **fiservsco.com**.
- 5. Cliquez sur **Ajouter**.

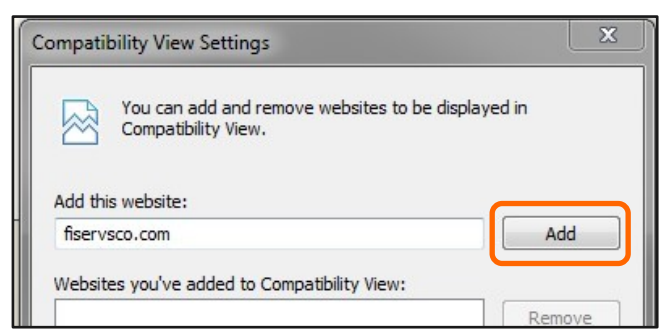

Le site Web demeurera dans l'Affichage de compatibilité sauf si vous videz la mémoire cache. Voici ce qui s'affiche lorsqu'un site Web se trouve ou non dans l'Affichage de compatibilité.

Le site Web n'a pas été ajouté à l'Affichage de compatibilité.

Le site Web a été ajouté à l'Affichage de compatibilité.

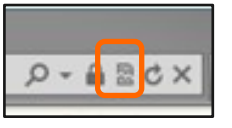

10-09-2020 Digital Deposit 31

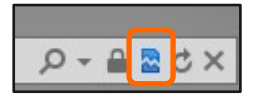

#### ENTREPRENDRE Solutions de gestion de trésorerie

**Conseil :** Vous devez fermer toutes les fenêtres de navigation pour qu'un changement à Internet Explorer prenne effet.

#### Logiciel antivirus

Normalement, votre logiciel antivirus ne devrait pas bloquer l'installation de Digital Deposit. Il ne nous est toutefois pas possible de tester tous les logiciels. Par conséquent, en cas de problème, faites ce qui suit pour éviter que votre antivirus ne bloque l'installation :

- 1. Téléchargez ou copiez les fichiers du pilote dans un répertoire que vous aurez créé sur le lecteur C: ou le disque local par défaut.
- 2. Une fois le fichier du pilote téléchargé, cliquez sur le fichier avec le bouton droit de la souris, puis sélectionnez **Properties**.
- 3. Si l'antivirus empêche le fichier de se télécharger, le bouton **Unblock** s'affichera.
- 4. Cliquez sur **Unblock**.

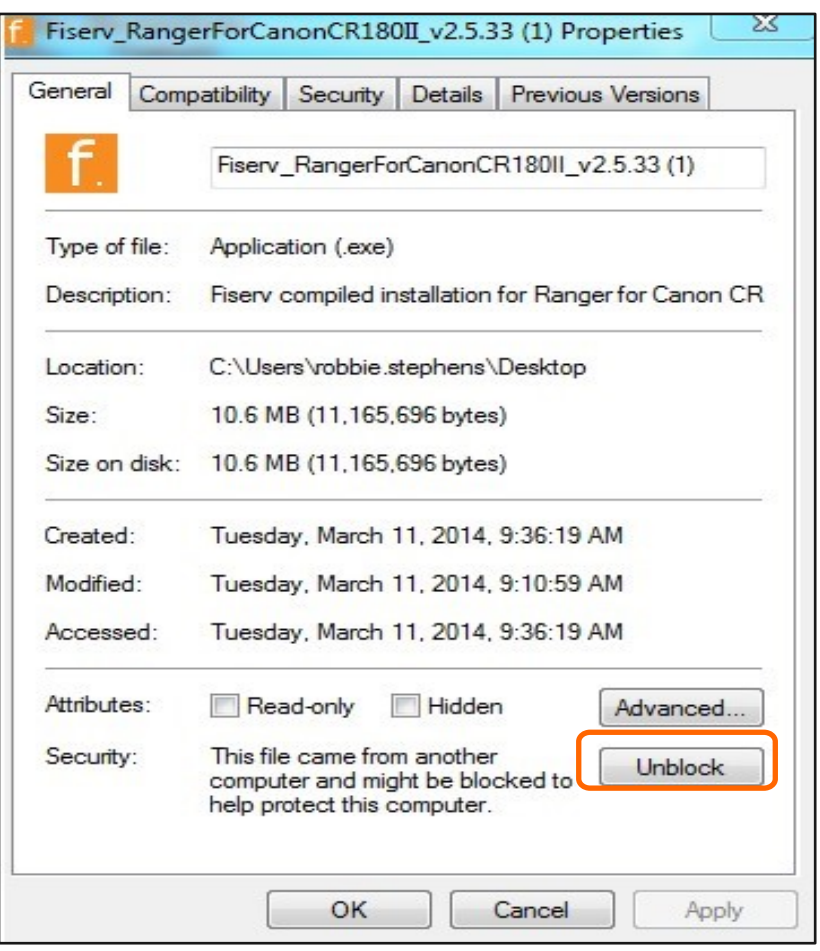

- 5. Cliquez ensuite sur **Apply**.
- 6. Cliquez sur **OK**.
- 7. Procédez à l'installation du pilote et de Ranger Remote.

#### Bourrage

En cas de bourrage, le numériseur cessera de fonctionner et un message semblable à celui-ci s'affichera :

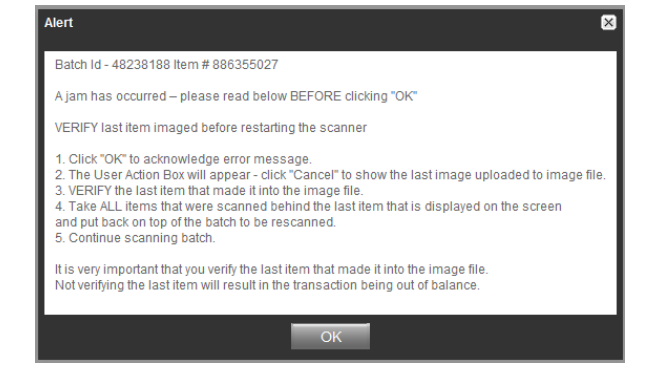

#### **Pour retirer l'effet coincé :**

- 1. Retirez l'effet de la pochette de sortie et placez-le face vers le bas.
- 2. Retirez l'effet du numériseur et placez-le face vers le haut.
- 3. Suivez les étapes à l'écran.

 $(1)$ **Remarque :** Le bouton **OK** permet de dégager les effets coincés dans le numériseur. Si cette opération ne permet pas de régler le problème, retirez manuellement les effets.

Dépannage – Erreurs liées à l'interface de programmation d'application (API) Ranger

Les erreurs liées à l'interface de programmation d'application Ranger découlent d'un problème de communication entre le numériseur, l'ordinateur et le système Digital Deposit.

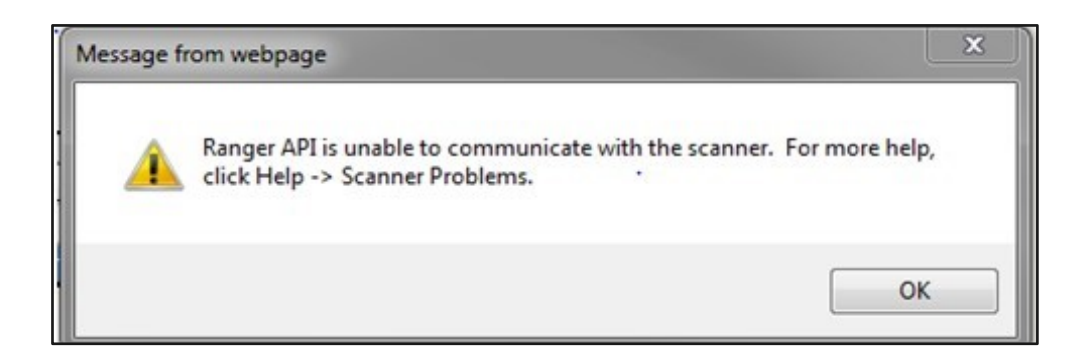

Pour régler ce type de problèmes, suivez les étapes ci-dessous :

- 1. Assurez-vous que le numériseur est allumé et connecté à l'ordinateur.
	- a. Assurez-vous que tous les câbles sont bien connectés (source d'alimentation, numériseur et ordinateur).
	- b. Vérifiez dans le **gestionnaire de périphériques** que le bon numériseur y est affiché et qu'il n'est pas assorti de la mention **Unknown Device/périphérique inconnu**.
- 2. Testez le numériseur dans **Rangerflex** et vérifiez que tout fonctionne correctement.
- 3. Ouvrez Internet Explorer et assurez-vous que l'adresse **fiservsco.com** a été ajoutée comme **sites de confiance** dans les **paramètres d'affichage de compatibilité**. Vous pouvez exécuter l'application AdminNoScanner pour définir ces paramètres automatiquement.

#### Remarques importantes concernant l'installation

Applications présentant des problèmes connus :

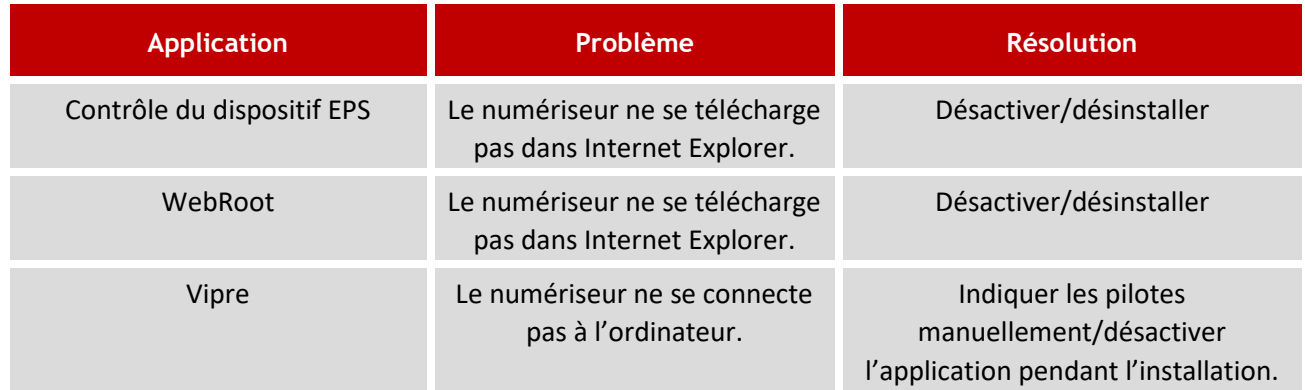

**Important :** Les anciens pilotes d'installation fonctionnent différemment des programmes d'installation 2.0 et pourraient ne pas fonctionner comme il est indiqué dans le présent guide. Ces pilotes d'installation doivent seulement être utilisés sur les systèmes désuets ou non pris en charge.

#### Définir les paramètres Windows (DCOM)

En cas de problème de configuration lié à l'interface DCOM de Windows, l'écran qui suit s'affichera au moment d'accéder à Digital Deposit.

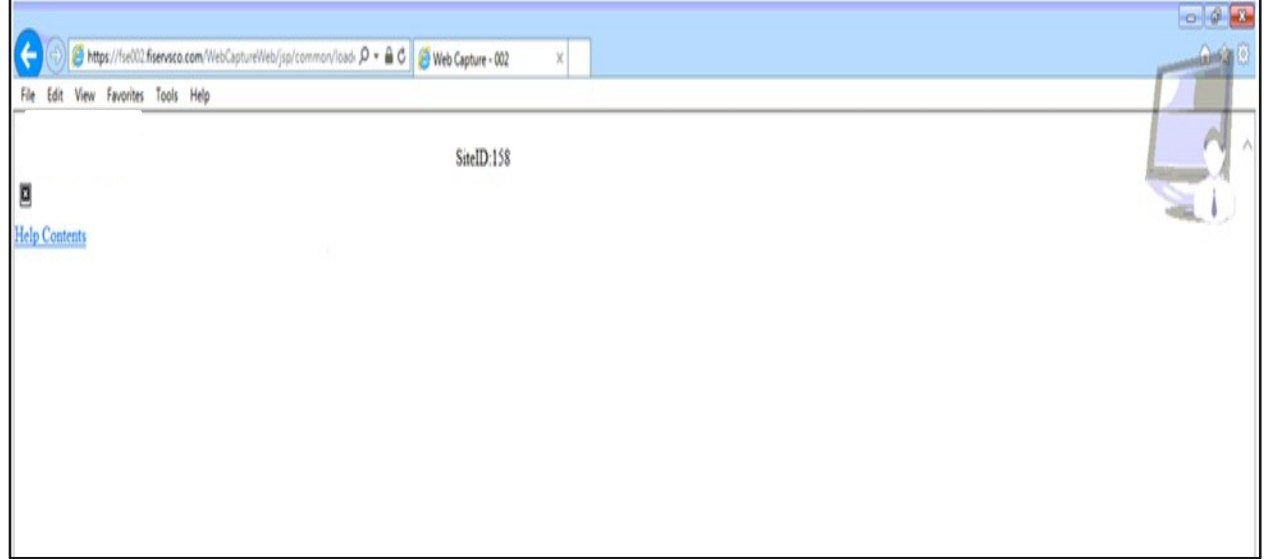

#### **Vérifier et corriger les paramètres :**

- 1. Ouvrez la fenêtre de commande **Exécuter**.
- 2. Tapez **dcomcnfg**.
- 3. Cliquez sur **OK**.

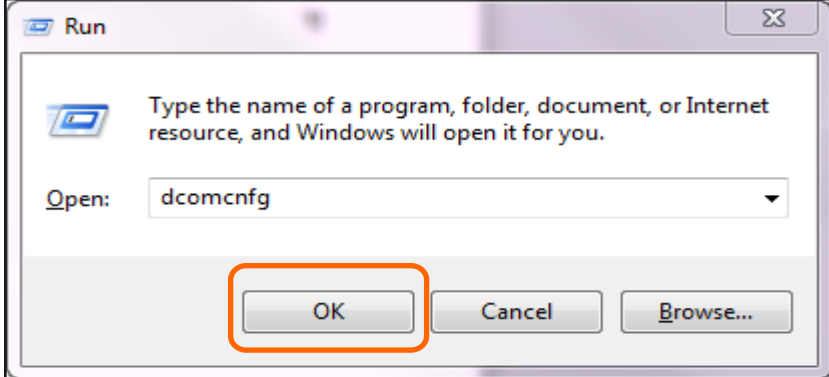

- 4. Ouvrez **Services de composants**.
- 5. Ouvrez le dossier **Ordinateur**.
- 6. Cliquez sur **Poste de travail** avec le bouton droit et cliquez sur **Propriétés**.

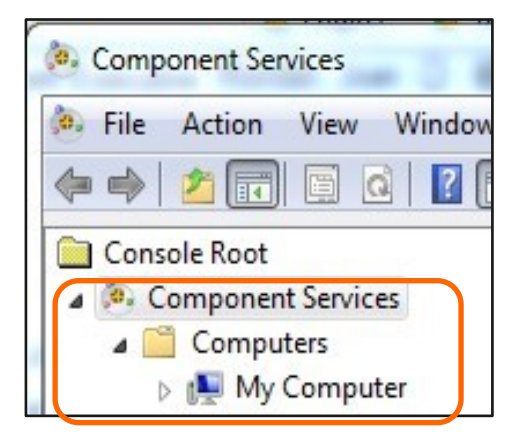

- 7. Cliquez sur **Propriétés par défaut**.
- 8. Les paramètres doivent être définis comme suit :
- 9. Cliquez sur **OK**.

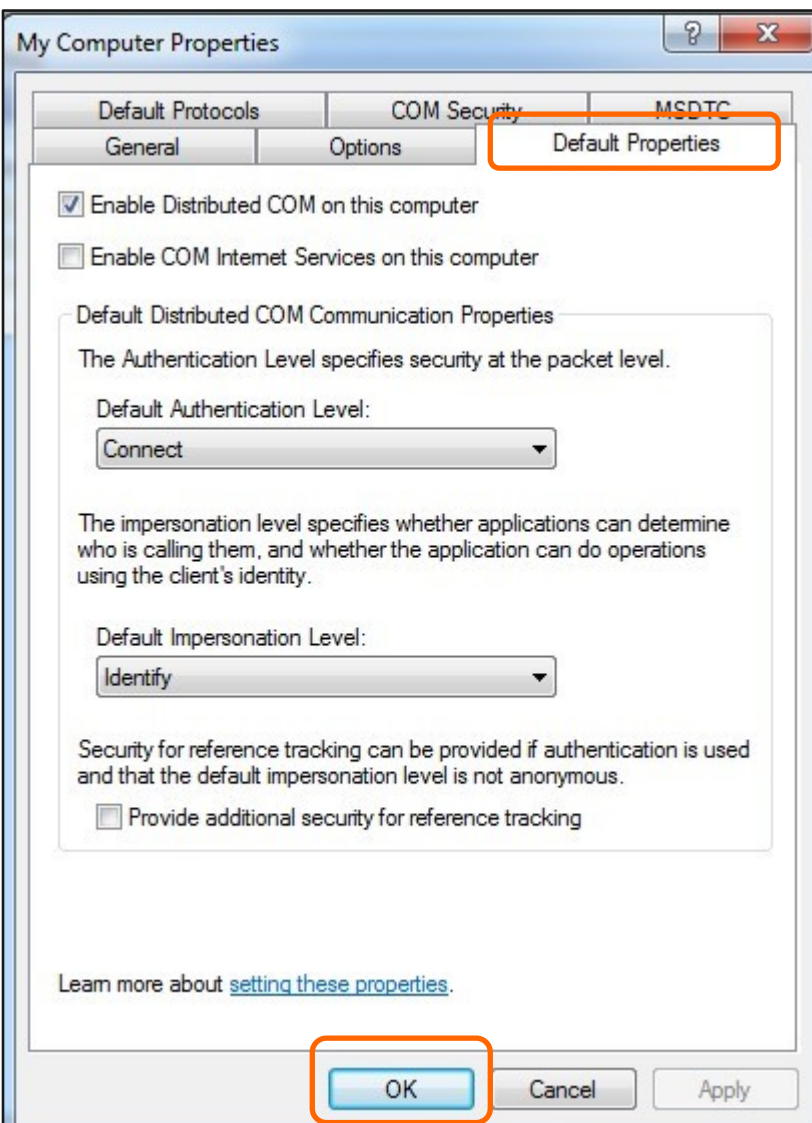

#### Corriger les erreurs EZ.Tiff

Il se peut que le problème suivant survienne à l'affichage d'une image :

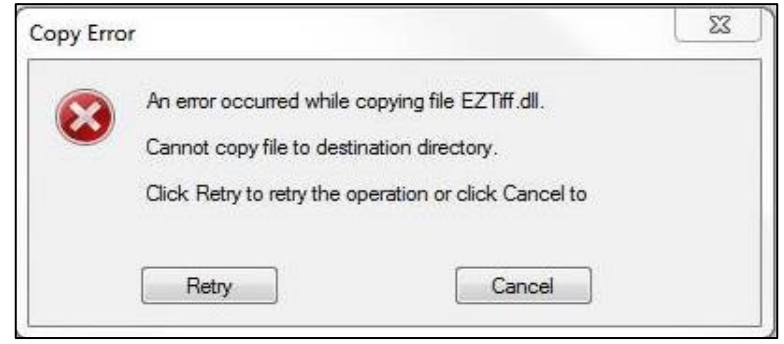

Cette erreur survient lorsque le téléchargement d'un fichier est bloqué par les identifiants de connexion Windows. Accédez au programme à titre d'administrateur local, connectez-vous à Digital Deposit, puis consultez de nouveau l'image.

#### Corriger un problème de connexion à Digital Deposit

Consultez ce qui suit en cas de problème de connexion à SCO par Fund\$manager :

- **L'utilisateur ne voit pas l'option Digital Deposit.** 
	- o Cette option se trouve sous **Account Services**. Communiquez avec le service de soutien des Solutions bancaires par Internet.
- **L'utilisateur obtient un deuxième écran d'ouverture de session.** 
	- o Consultez la liste des **sites de confiance** et ajoutez-y **fiservsco.com** et le domaine **online banking**.
- **L'utilisateur ne parvient pas à soumettre des lots.** 
	- o Cette option se trouve sous **Administration**. Communiquez avec le service de soutien des Solutions bancaires par Internet.

### **Section 7 – Autre**

#### Conservation et destruction des effets originaux

Lorsque vous avez eu la confirmation que la Banque a reçu et vérifié votre dépôt numérisé, nous vous suggérons d'inscrire sur le chèque original une mention ou une marque indiquant que le chèque a été déposé électroniquement (p. ex., présenté électroniquement). Vous réduirez ainsi les risques d'erreur de dépôt.

Vous devez conserver de manière sécuritaire chaque effet déposé pendant 15 jours, puis les détruire. Pendant cette période de 15 jours, vous devez vérifier que le montant du dépôt a été porté au crédit de votre compte et procéder au rapprochement de vos comptes.

Vous devez maintenir des procédures raisonnables en matière de sécurité, de conservation et de destruction des effets déposés. En particulier, ces mesures doivent empêcher i) l'utilisation subséquente d'un effet déposé, ii) le vol ou la reproduction d'un effet déposé et iii) l'accès à une information relative à un effet déposé.

Afin de vous aider à déterminer les contrôles nécessaires à la conservation et à la destruction de vos effets, veuillez télécharger notre [Guide de bonnes pratiques](https://www.bnc.ca/content/dam/bnc/entreprise/pdf/depots-numeriques-guide-bonnes-pratiques.pdf)

Vous devez garder en lieu sûr les originaux des effets déposés pendant une période de temps raisonnable suivant le dépôt (période recommandée de 15 jours), puis les détruire au moyen d'une méthode de déchiquetage appropriée. Pendant la période de conservation, le client doit s'assurer que la somme déposée a été portée au crédit du compte désigné et procéder au rapprochement des écritures comptables. Le client doit conserver les effets déposés dans un lieu sûr auquel seuls les membres du personnel autorisés ont accès. Le client doit disposer de procédures raisonnables pour assurer la sécurité des effets originaux, les conserver et les détruire. En particulier, ces mesures doivent empêcher i) l'utilisation subséquente d'un effet déposé, ii) le vol ou la reproduction d'un effet déposé et iii) l'accès à une information relative à un effet déposé. Après sa destruction, l'effet original ne doit plus être accessible ni lisible. Il ne doit pas non plus être possible de le reconstituer.

#### Maintenance du numériseur

Afin d'assurer le bon fonctionnement du numériseur, nettoyez-le selon les indications du fabricant. En cas d'utilisation intensive, nous vous conseillons de le nettoyer chaque jour.

#### Service à la clientèle

Nos représentants du service à la clientèle sont à votre disposition de 7 h à 20 h (HE), du lundi au vendredi, au 1-844-413-5613 ou au 514-413-5613.

### **Annexe B**

#### Numériseurs certifiés et pris en charge par Digital Deposit

Les numériseurs figurant dans le tableau ci-dessous sont **certifiés** par le système d'optimisation Digital Deposit. Sauf indication contraire, les numériseurs du tableau sont certifiés aux fins d'utilisation avec Microsoft Windows uniquement.

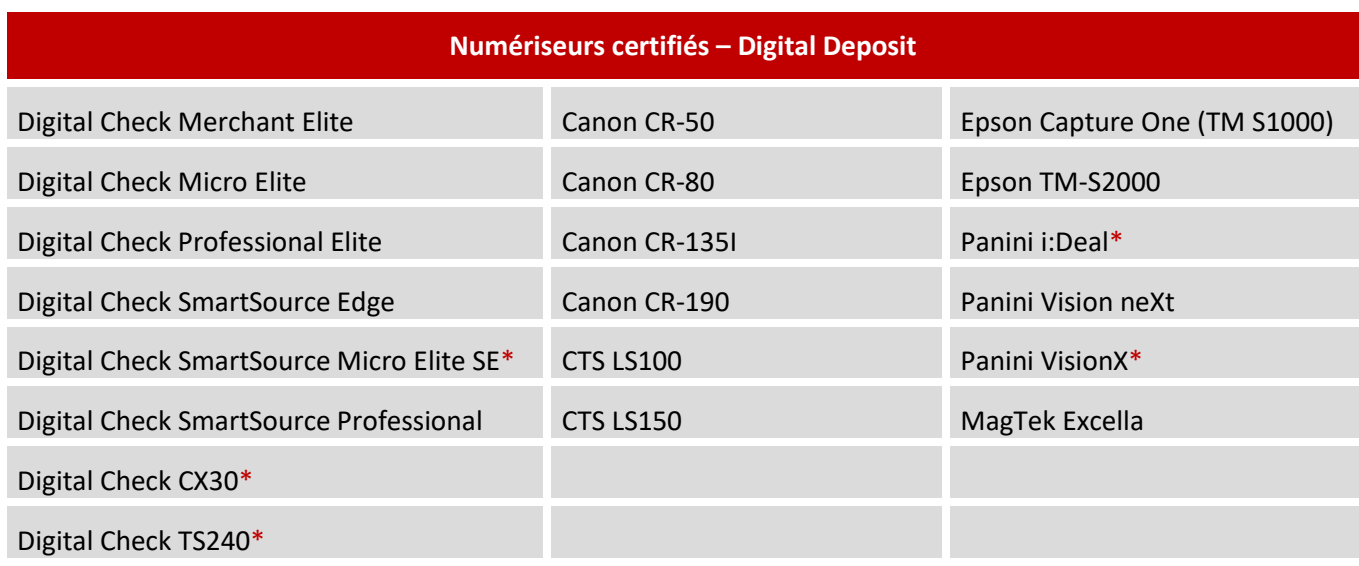

*\* Utilisation certifiée avec Mac OS X.*

Les numériseurs figurant dans le tableau ci-dessous sont **pris en charge** par le système d'optimisation Digital Deposit.

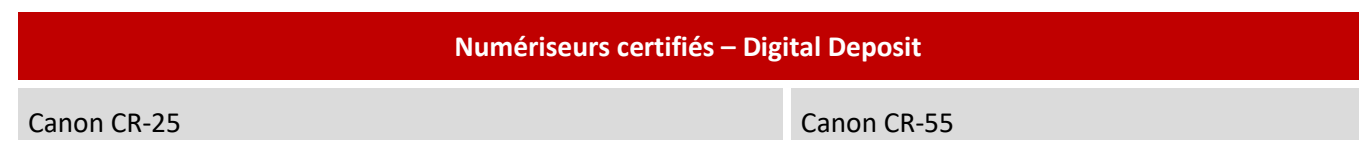

#### **Numériseurs non pris en charge**

Les numériseurs figurant dans le tableau ci-dessous **ne sont pas pris en charge** par le système d'optimisation Digital Deposit.

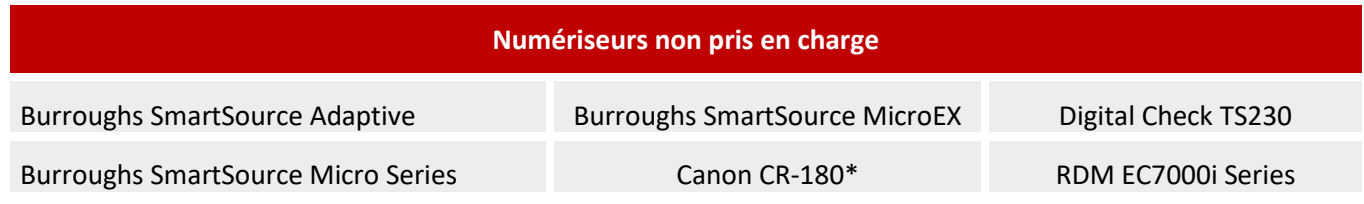

*\* Canon n'offre plus de soutien pour les modèles CR-180 et CR180II depuis le 31 mars 2016.*

### **Annexe C**

#### <span id="page-39-0"></span>Bon de commande d'un numériseur

Avant de vous inscrire à la solution Dépôts numériques, vous **devez faire l'achat d'un numériseur.**

Il vous est possible de commander un numériseur auprès de Paystation et de régler votre achat en dollars canadiens ou américains. Dans les deux cas, vous profiterez d'un prix concurrentiel, d'une garantie de deux ans offerte par Paystation et de la possibilité d'échanger votre numériseur dans les 15 jours suivant l'achat.

#### **Facturation en dollars US :**

Remplissez le bon de commande qui se trouve à la page suivante, puis faites-le parvenir par courriel ou télécopieur à Paystation en suivant les indications sur le formulaire. Si vous choisissez l'envoi par courriel, nous vous recommandons de communiquer vos renseignements de carte de crédit par téléphone à Paystation. N'indiquez pas ces renseignements sur votre bon de commande. Votre achat sera facturé en dollars US sur votre carte de crédit.

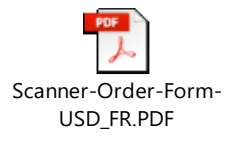

#### **Facturation en dollars CA :**

Pour commander votre numériseur auprès de Paystation et régler votre achat en dollars CA, rendez-vous sur le site https://portal.paystation.ca/bncdepotnumerique. Précisez le fournisseur Paystation auprès duquel vous souhaitez acheter le numériseur. N'activez toutefois pas le pilote Passport, qui est seulement requis avec la solution de Digital Deposit canadienne.

Notez que le prix par numériseur est légèrement supérieur à celui indiqué sur le bon de commande d'un numériseur de chèques, car il tient compte des frais de conversion. Votre achat sera facturé en dollars CA sur votre carte de crédit.

#### ENTREPRENDRE Solutions de gestion de trésorerie

### **PAYSTATION**

Informations sur les numériseurs 1-844-883-3100 orders@paystation.ca

#### TPS/TVH # R104112396 TVP # 1000010185

#### Formulaire de Commande pour Numériseur

5'il vous plait envoyez par télécopieur (1-289-276-2177) ou par courriel (orders@paystation.ca) le Formulaire de Commande par courrier (creating paysactement) to remain the community pour Numériseur et le Formulaire d'autorisation de Paiement Unique par Carte de Crédit dûment remplis.

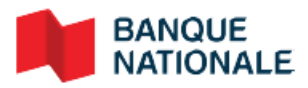

**BNC Ventes et services Entreprise** BNC Service à la clientèle 1-844-394-4494

Date 03/29/2018

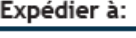

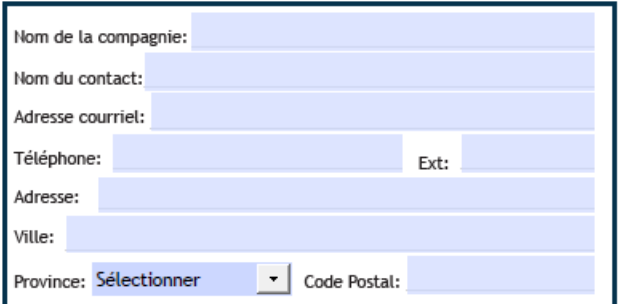

#### Vendu à: □ Même qu'à la section "Expédier à:"

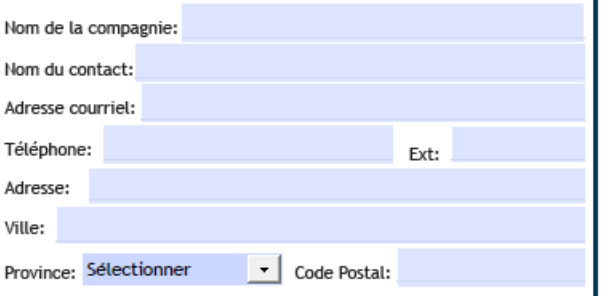

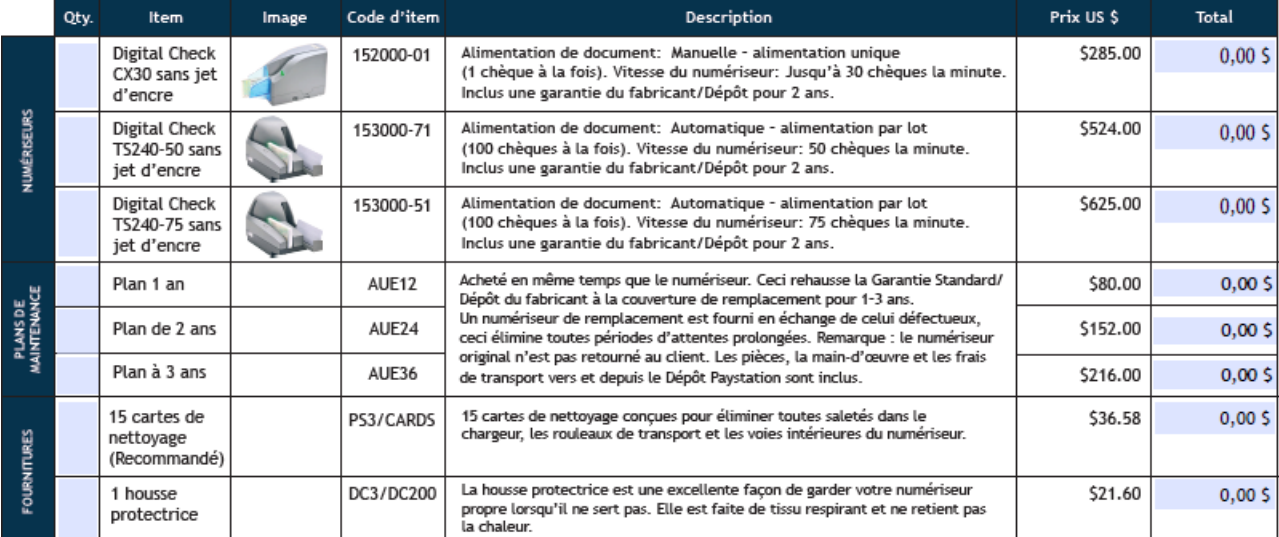

#### Information Carte de Crédit:

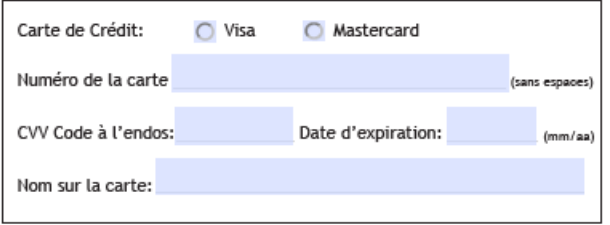

#### POUR COMPLÉTER VOTRE COMMANDE:

S'il vous plait envoyez par télécopieur (1-289-276-2177) ou par courriel (orders@paystation.ca) le Formulaire de Commande pour<br>Numériseur et le Formulaire d'autorisation de Paiement Unique par Carte de Crédit dûment remplis.

Annulez Tout

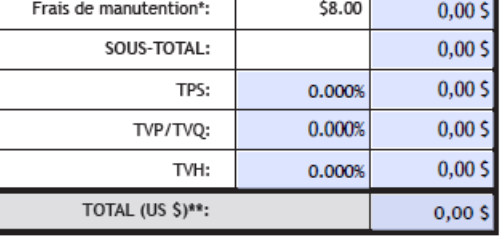

\*Les frais de manutention sont appliqués sur chaque numériseur.

\*\*Les frais d'environnement et de transport sont en sus.

### **Annexe D**

#### <span id="page-41-0"></span>Exemple de timbre virtuel

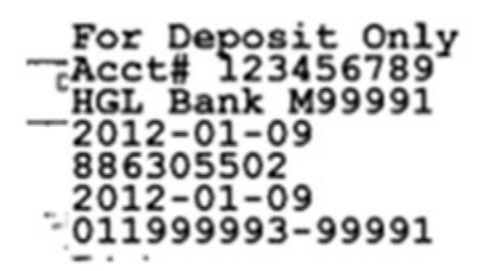

Pour dépôt seulement Numéro de compte Nom du client Date de saisie

Numéro de séquence

Date de traitement

Nº d'achem. - Nº du client